**Руководство пользователя АИС «Система электронного обучения» Тюменской области (далее СЭО ТО [https://edu.admtyumen.ru](https://edu.admtyumen.ru/))**

## Оглавление

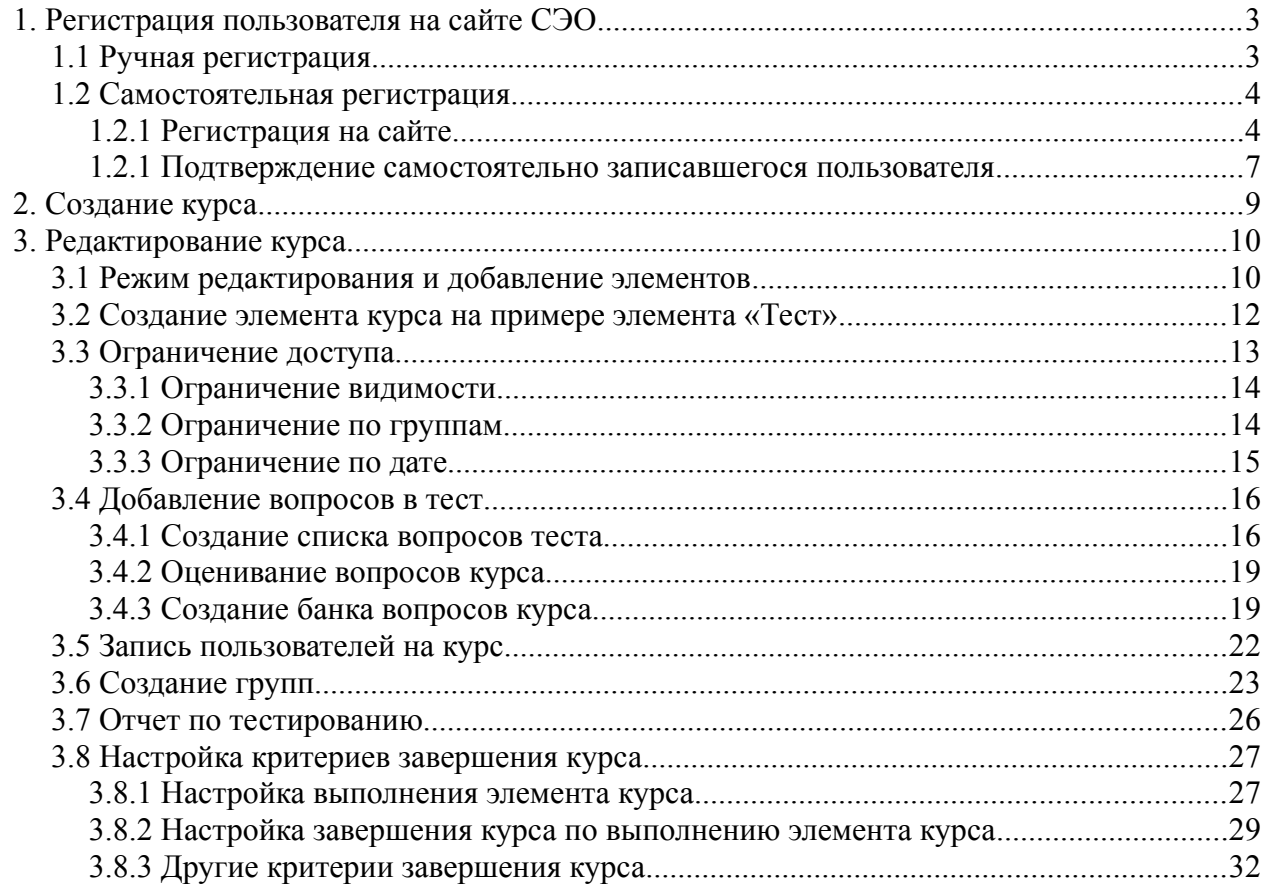

# <span id="page-2-1"></span>**1. Регистрация пользователя на сайте СЭО**

# <span id="page-2-0"></span>**1.1 Ручная регистрация**

Для создания пользователя необходимо зайти в пункт меню «Администрирование» (1)/ вкладка «Пользователи» (2) / пункт меню «Добавить пользователя» (3)

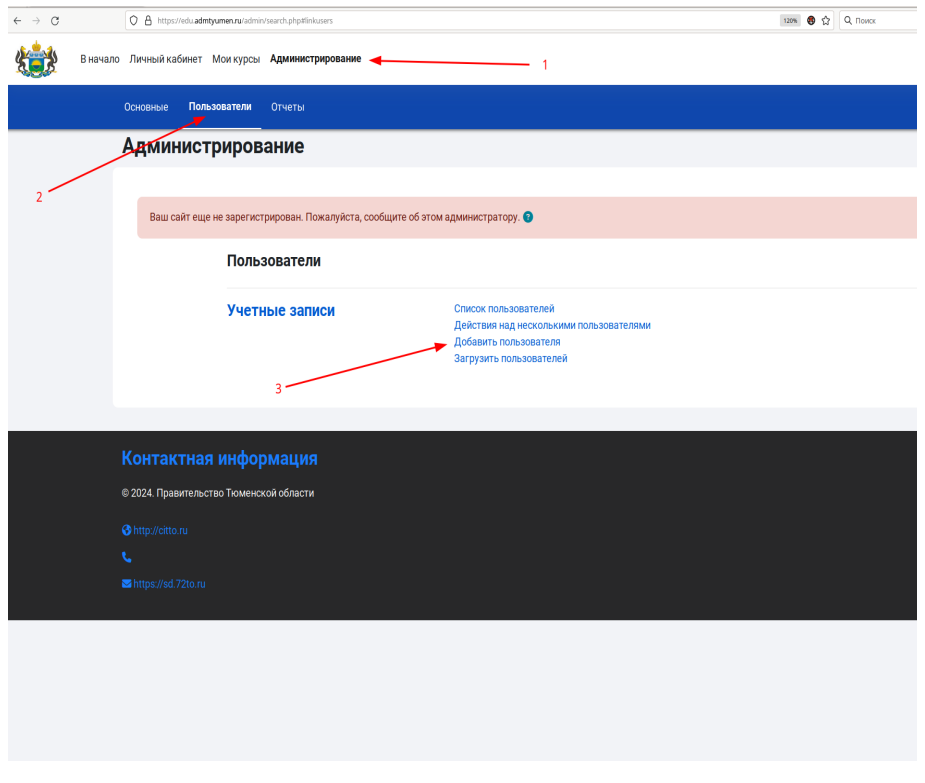

#### Заполнить обязательные поля отмеченные знаком

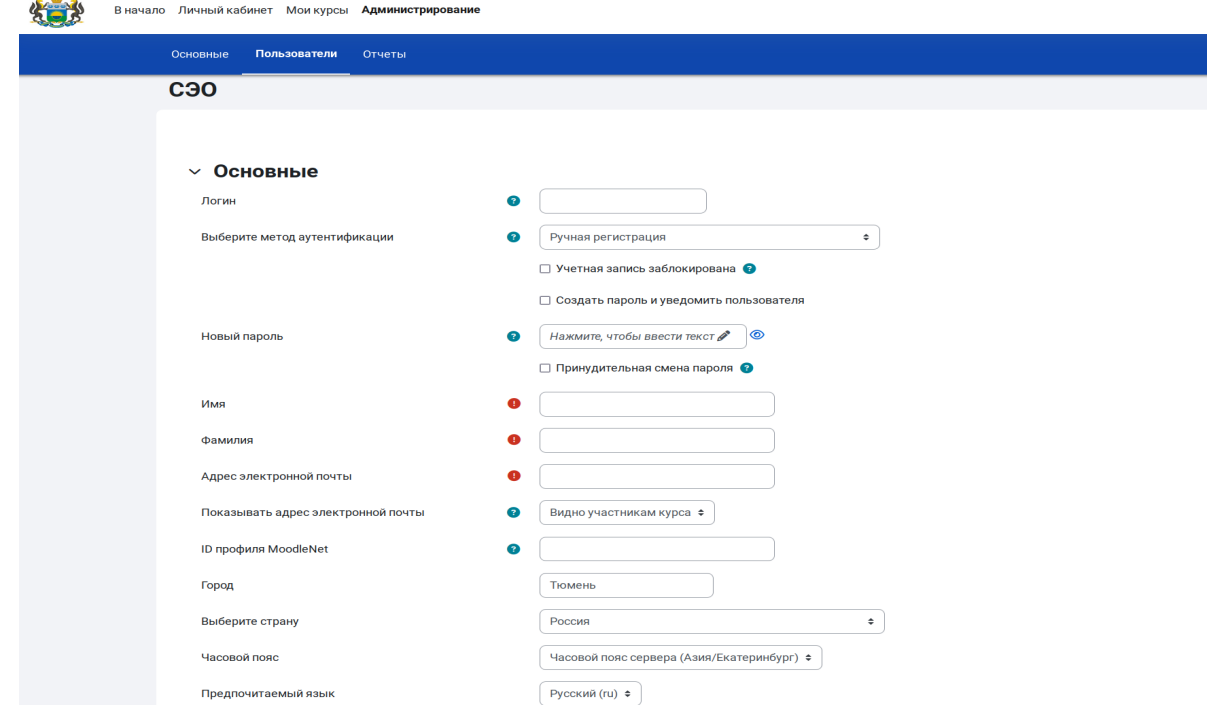

Нажать кнопку «Создать пользователя» в нижней части страницы добавления нового пользователя:

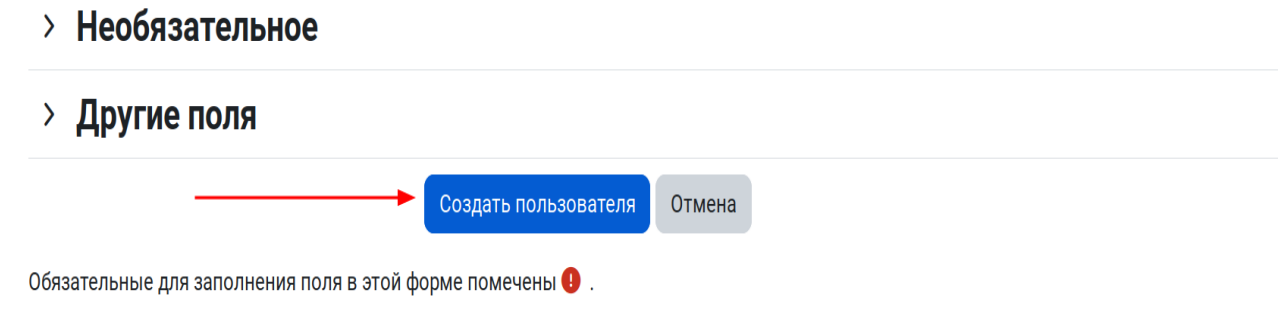

## <span id="page-3-1"></span>**1.2 Самостоятельная регистрация**

### <span id="page-3-0"></span>**1.2.1 Регистрация на сайте**

Пользователь может зарегистрироваться самостоятельно, нажав кнопку «Новая учетная запись» на странице входа:

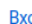

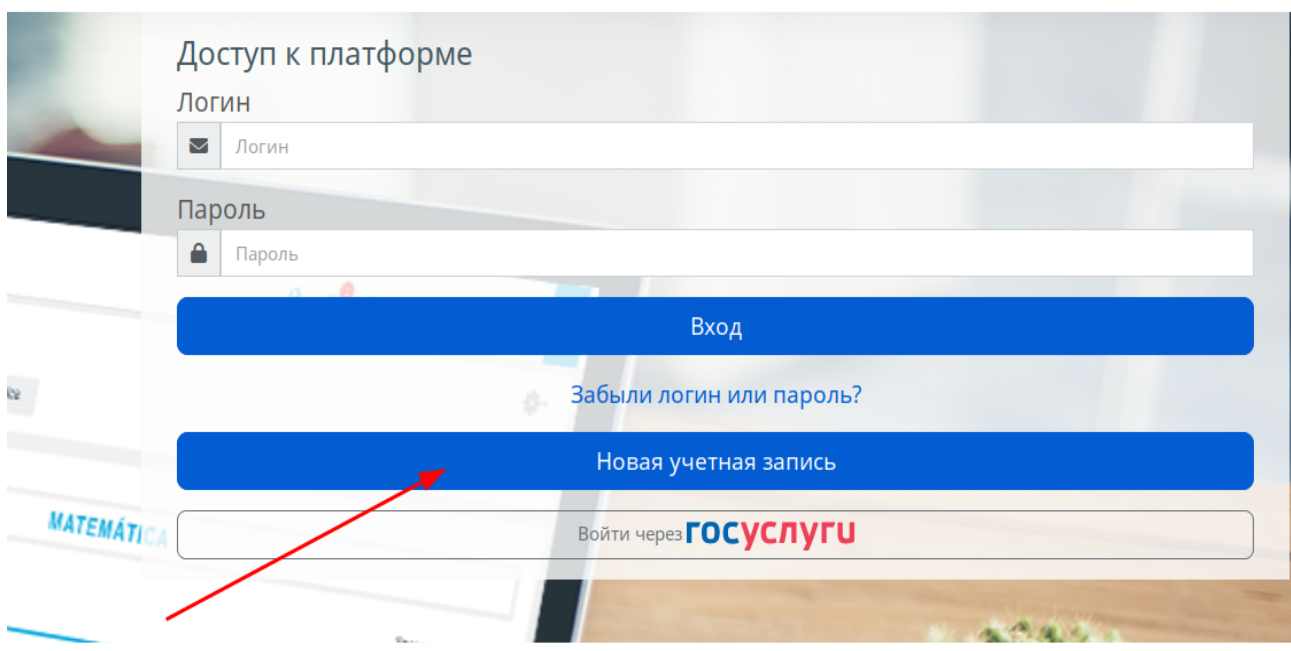

На странице регистрации пользователю необходимо заполнить все поля, отмеченные как обязательные:

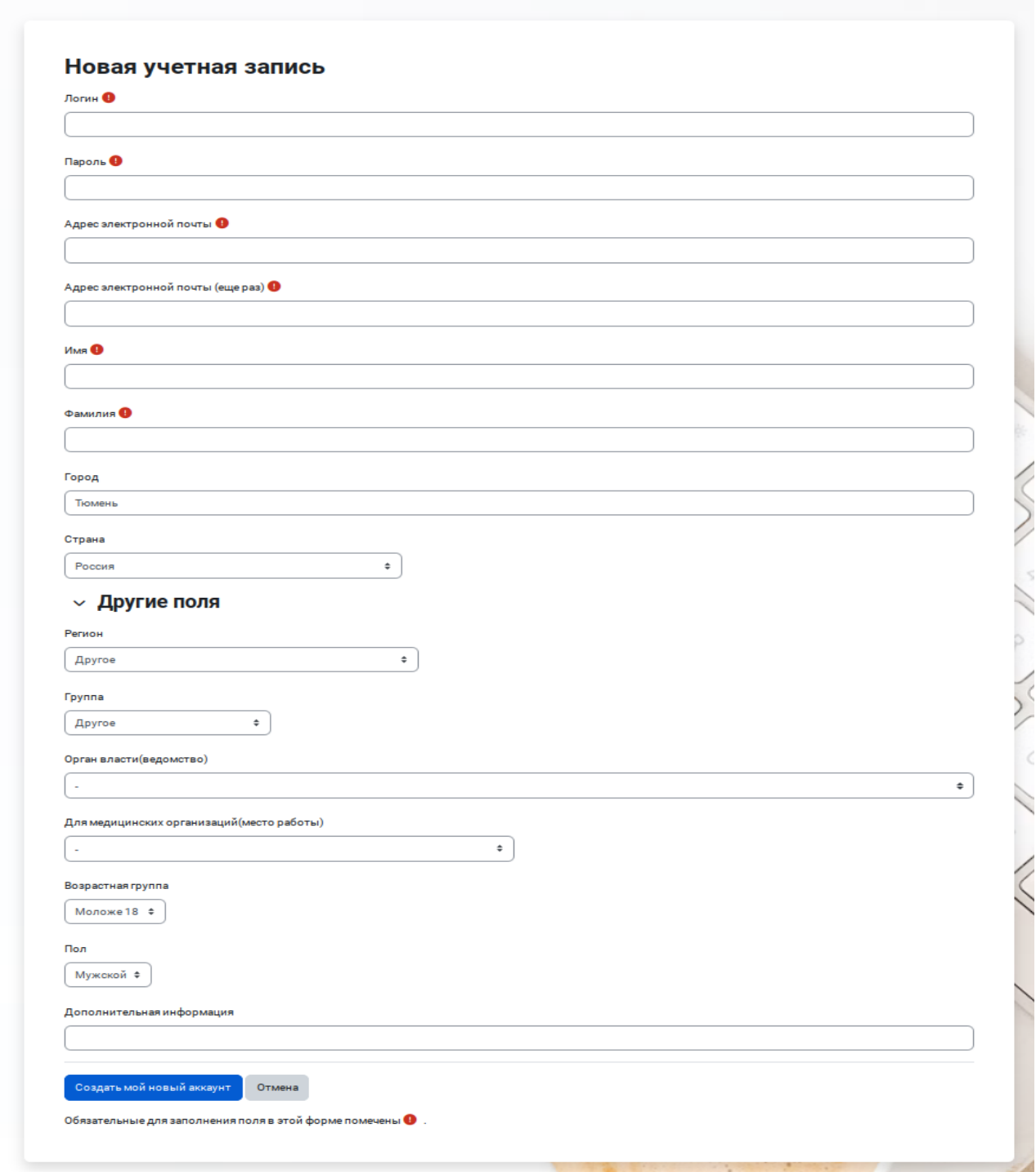

«Логин - допускаются латинские буквы в нижнем регистре, цифры, символ подчеркивания (), дефис (-), точка (.) или символ  $(\partial)$ .

«Пароль» - любые символы.

«Адрес электронной почты» - пользователь может использовать несуществующий адрес электронной почты, в этом случае ответственный должен подтвердить его регистрацию на сайте вручную (см. п. 1.2.2).

«Группа» - пользователи проходящие курсы в категориях «Государственные служащие» или «Медицина» могут выбрать соответствующую группу, и развернув поле «Другие поля», выбрать в выпадающем списке орган власти или медицинское учреждение соответственно.

После заполнения всех обязательных полей, пользователь может нажать кнопку «Создать мой новый аккаунт» для создания учетной записи на сайте СЭО.

#### <span id="page-5-0"></span>**1.2.1 Подтверждение самостоятельно записавшегося пользователя**

Ответственное лицо с глобальными ролями «Редактор профилей» и «Создатель пользователей» может подтверждать самостоятельно зарегистрировавшихся на сайте пользователей.

Для этого необходимо выбрать пункт «Администрирование» на левой боковой панели, выбрать вкладку «Пользователи» и нажать ссылку «Список пользователей»:

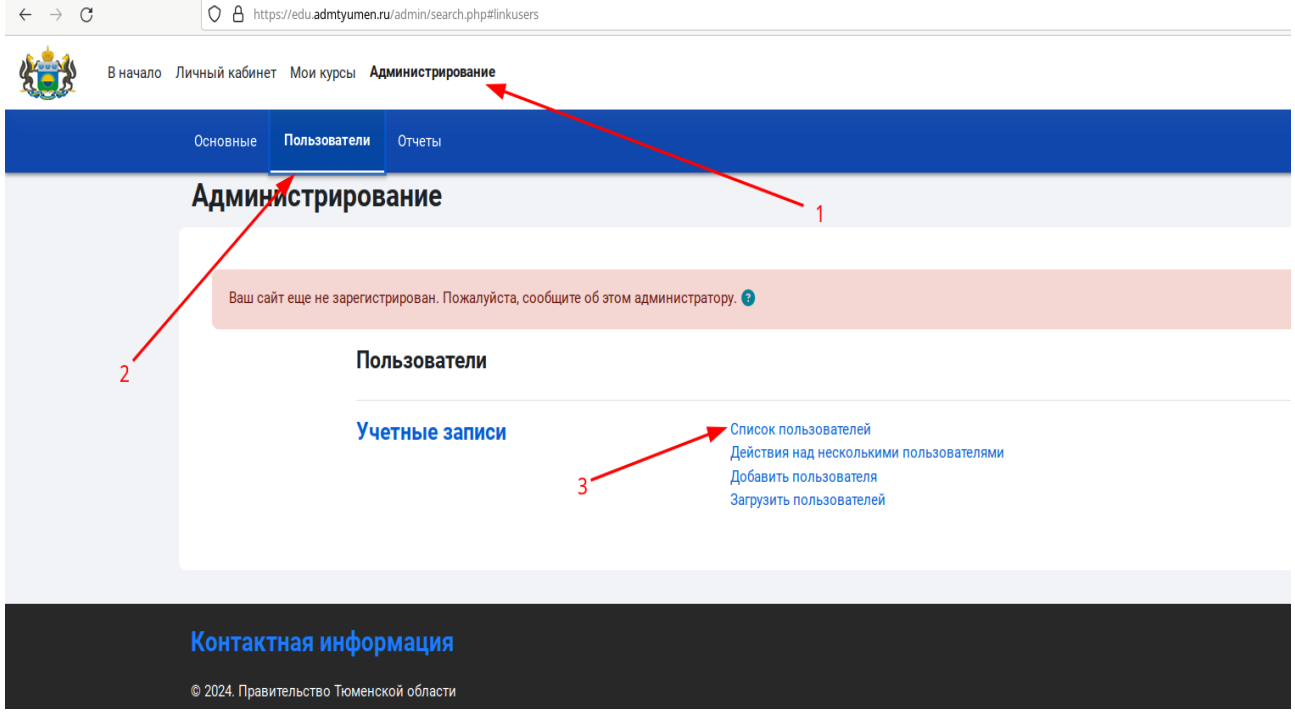

В открывшемся окне пользователя необходимо задать фильтр, чтобы найти пользователей, нуждающихся в подтверждении учетной записи, для этого нажать ссылку «Показать больше...», чтобы открыть полный список доступных фильтров:

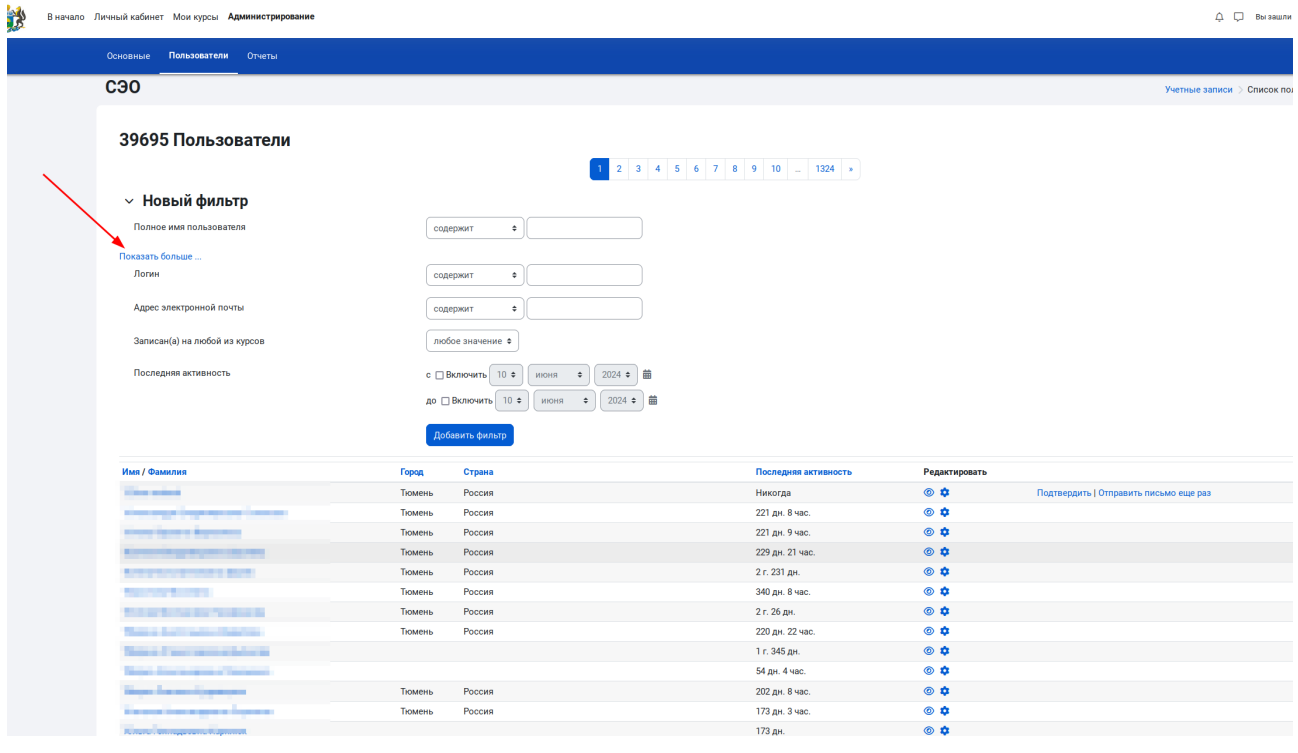

В открывшемся перечне фильтров, найти пункт «Подтверждено» и выбрать вариант «Нет» в выпадающем списке и нажать кнопку «Добавить фильтр» в конце перечня:

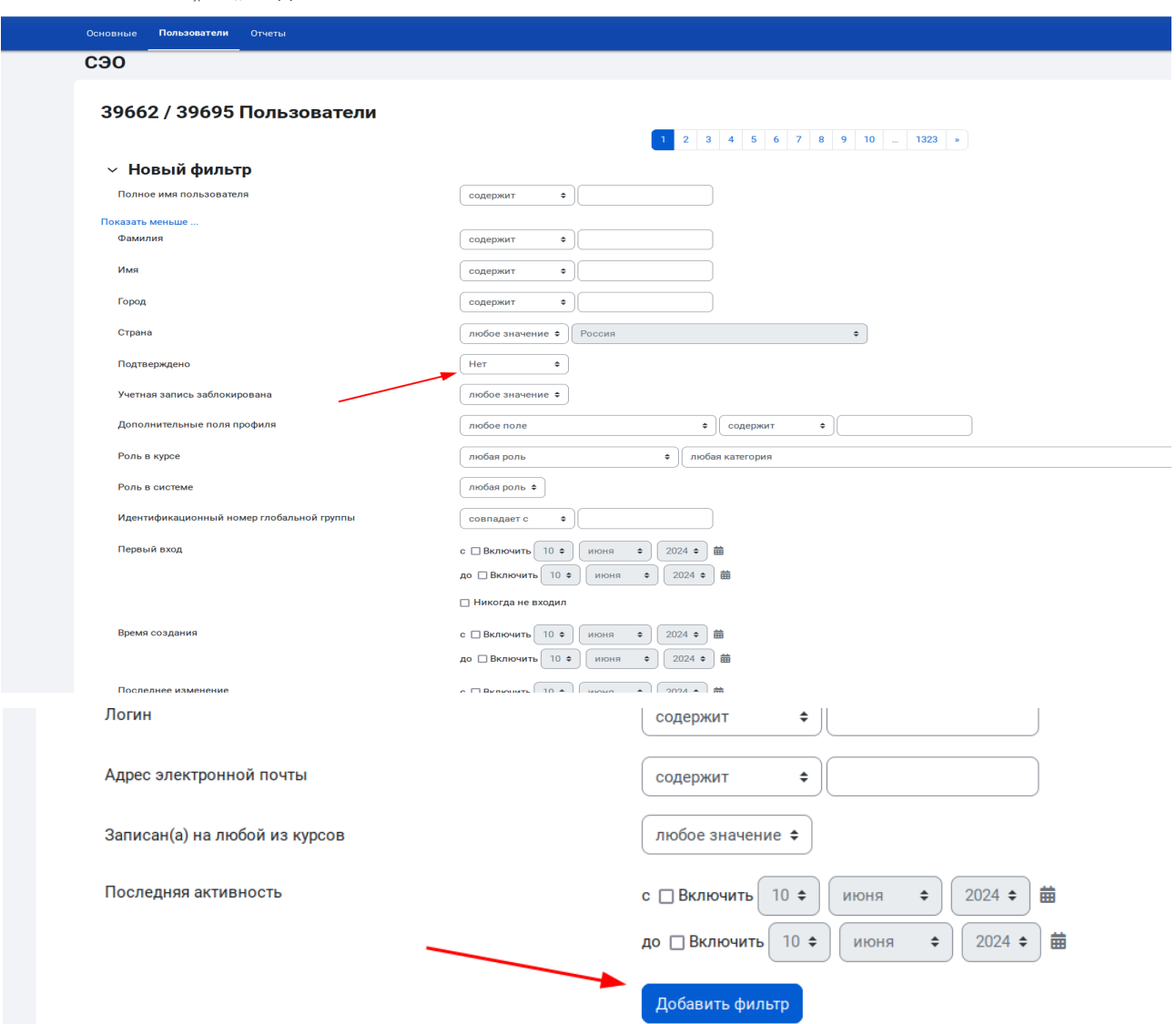

Откроется список пользователей, которые не подтверждены в системе на данный момент, для подтверждения достаточно нажать ссылку «Подтвердить»:

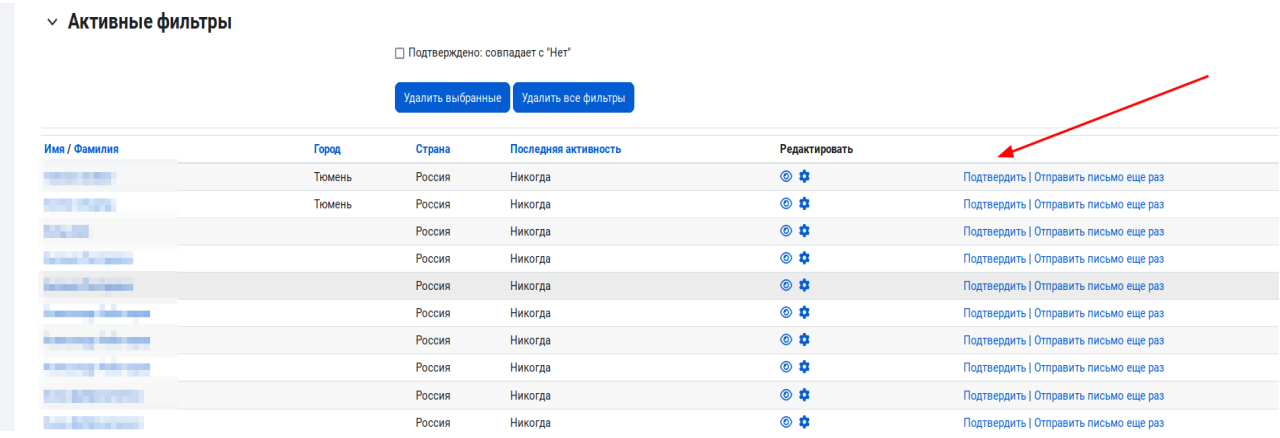

# <span id="page-7-0"></span>**2. Создание курса**

Зайти в необходимую категорию, например «Кадровый резерв», в которой у Вас есть права на создание курсов.

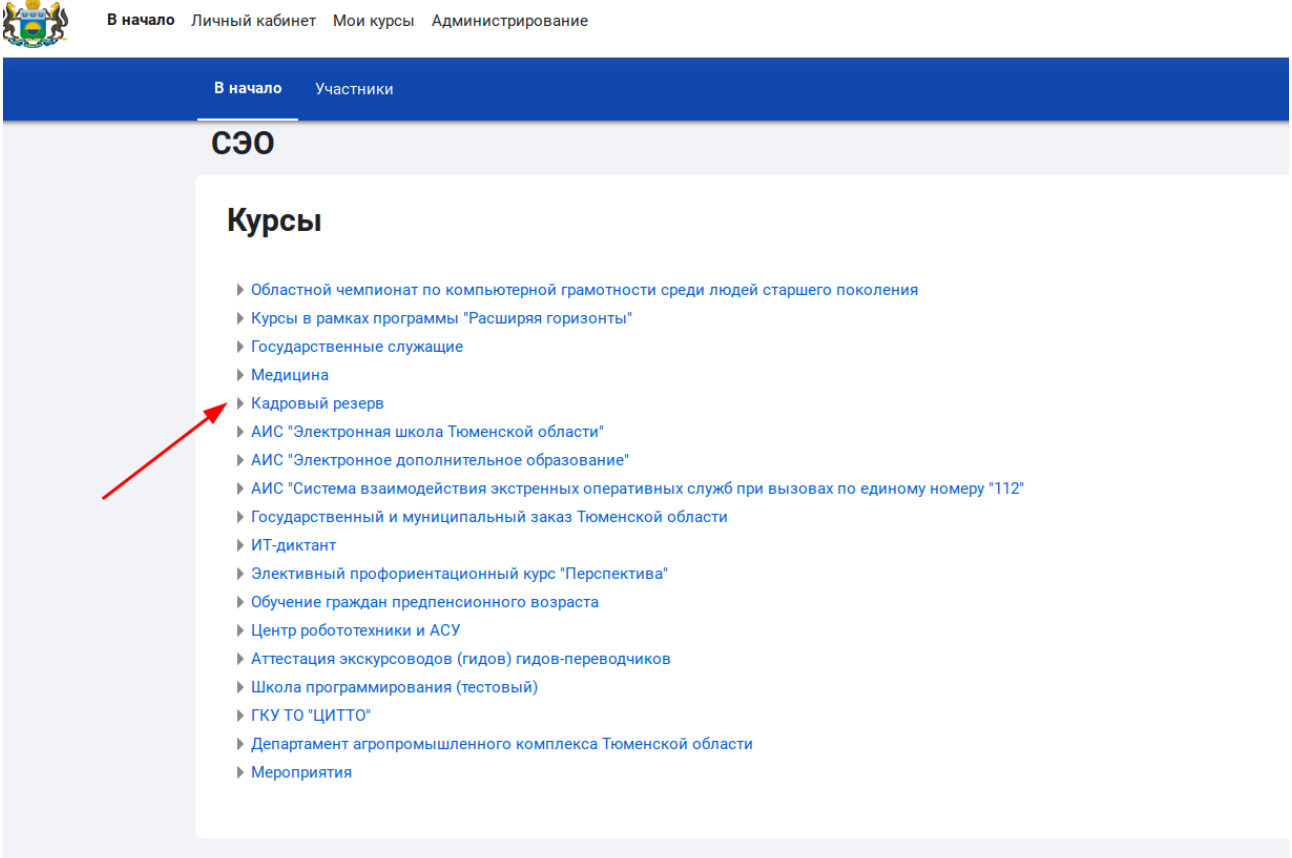

 В списке курсов категории нажать кнопку «Дополнительно» и в появившемся списке-меню выбрать пункт «Добавить курс»:

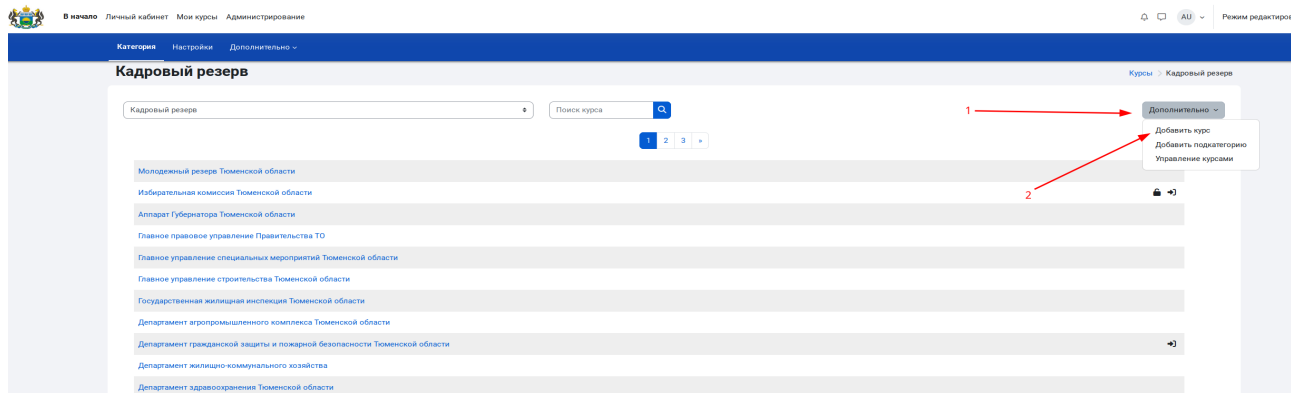

В окне «Добавить курс» заполнить обязательные поля и нажать кнопку «Сохранить и показать» для создания и перехода к созданному курсу.

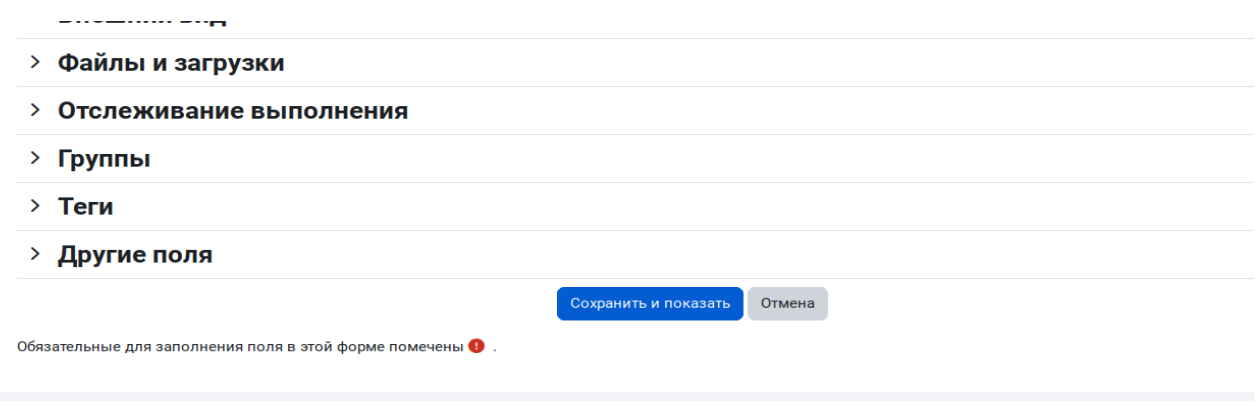

# <span id="page-8-1"></span>**3. Редактирование курса**

# <span id="page-8-0"></span>**3.1 Режим редактирования и добавление элементов**

Для редактирования курса необходимо зайти в курс, и в правом верхнем углу страницы курса включить переключатель «Режим редактирования»:

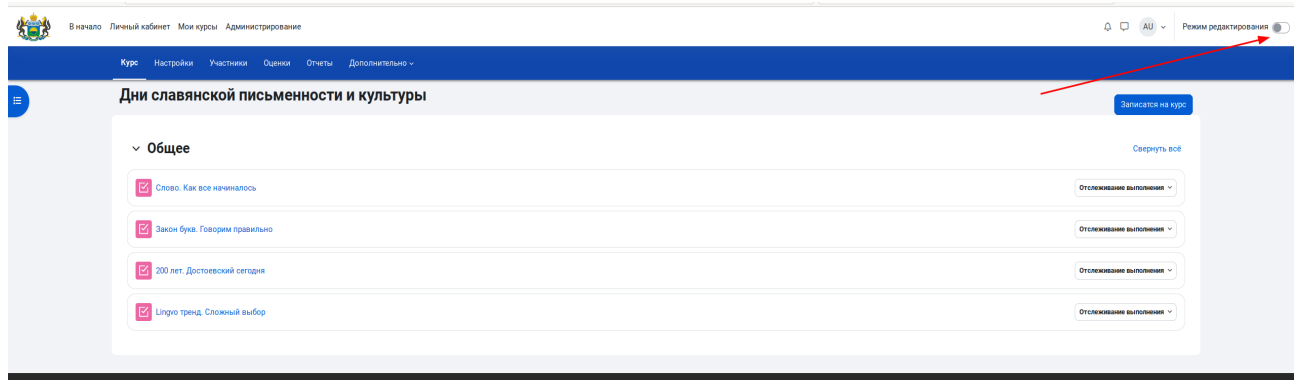

В нужном разделе курса нажать ссылку «Добавить элемент или ресурс» и в появившемся окне «Добавить элемент или ресурс» выбрать необходимый элемент курса, например «Тест»

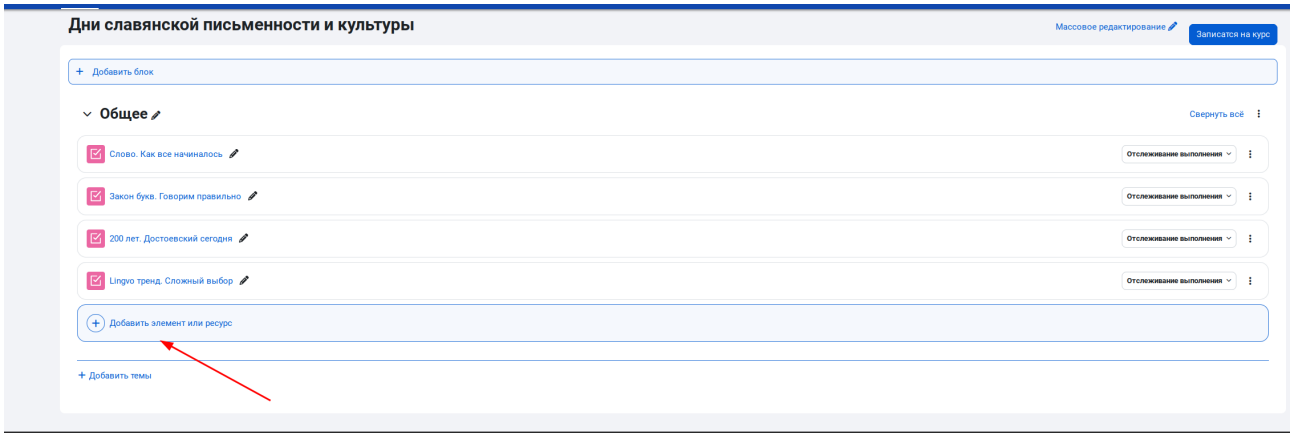

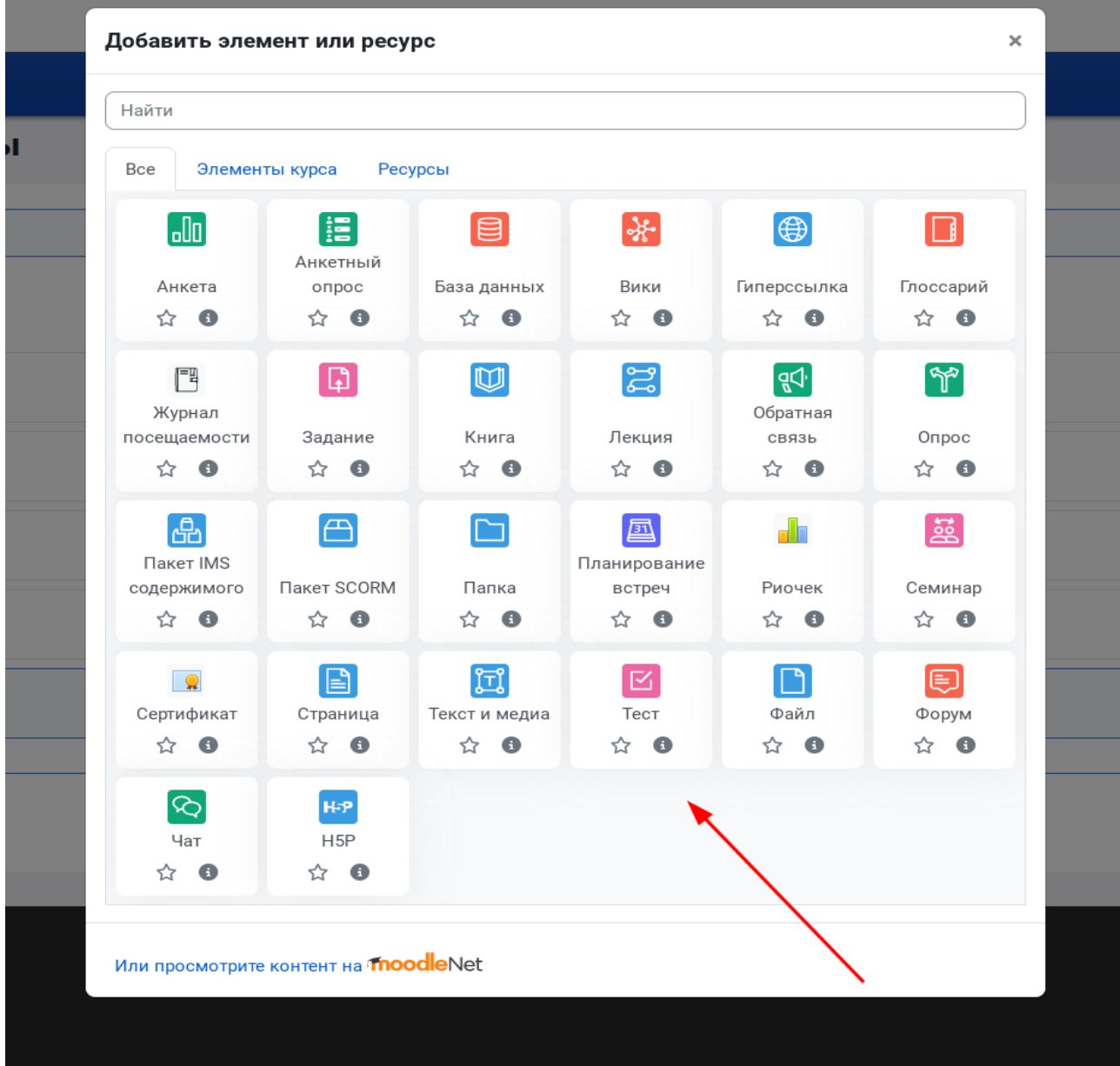

После добавления всех необходимых элементов и ресурсов в курс, необходимо выйти из режима редактирования, отключив переключатель «Режим редактирования» в правом верхнем углу страницы курса.

# <span id="page-10-0"></span>**3.2 Создание элемента курса на примере элемента «Тест»**

После выбора элемента «Тест» и нажатия кнопки «Добавить» в окне «Добавить элемент или ресурс» откроется окно создания нового тестирования в котором необходимо указать название тестирования:

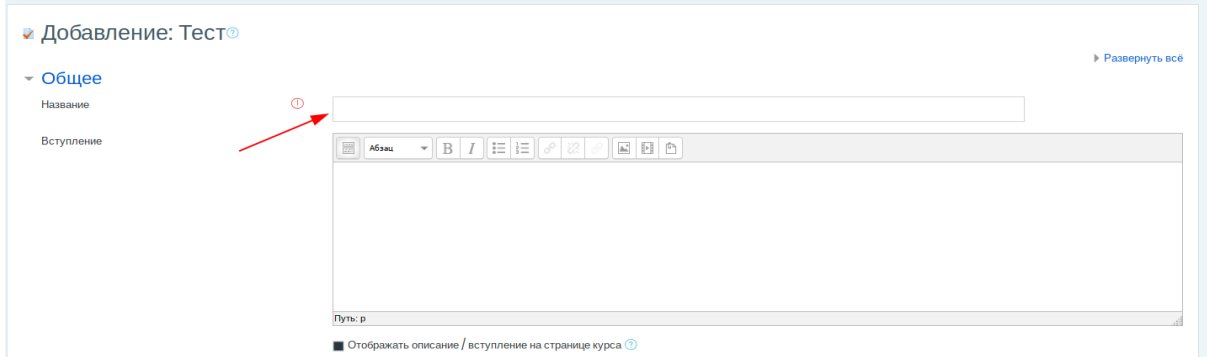

После установки ограничений доступа для теста (см. раздел 3.3) и других настроек, нужно нажать одну из кнопок «Сохранить и вернуться к курсу», чтобы сохранить тест и вернуться к курсу, для добавления других элементов курса, либо «Сохранить и показать», чтобы перейти к созданному тесту, для наполнения его вопросами (см. раздел 3.4):

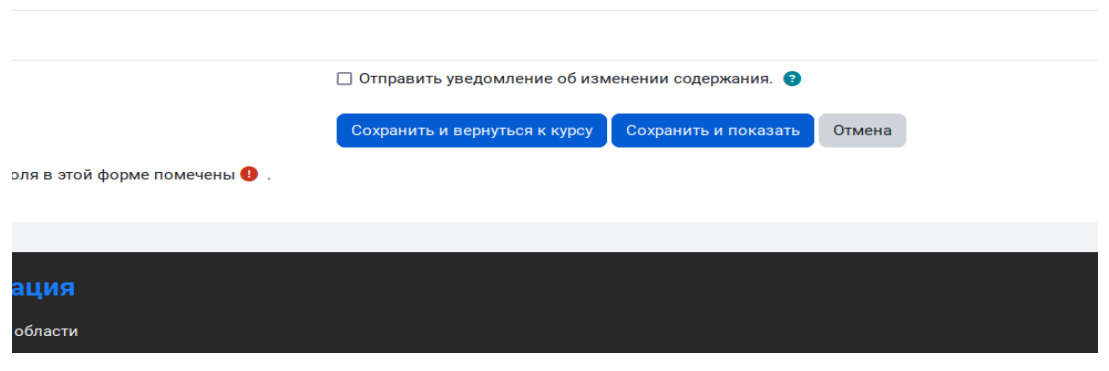

Кнопка «Отмена» позволяет отказаться от добавления элемента курса.

# <span id="page-11-0"></span>**3.3 Ограничение доступа**

В пунктах меню «Общие настройки модуля» и «Ограничение доступа» Вы можете выбрать способы ограничения доступа к тестированию. Также в пункте меню «Общие настройки модуля» можно выставить принудительный язык, который будет использован в тестировании (по умолчанию — русский).

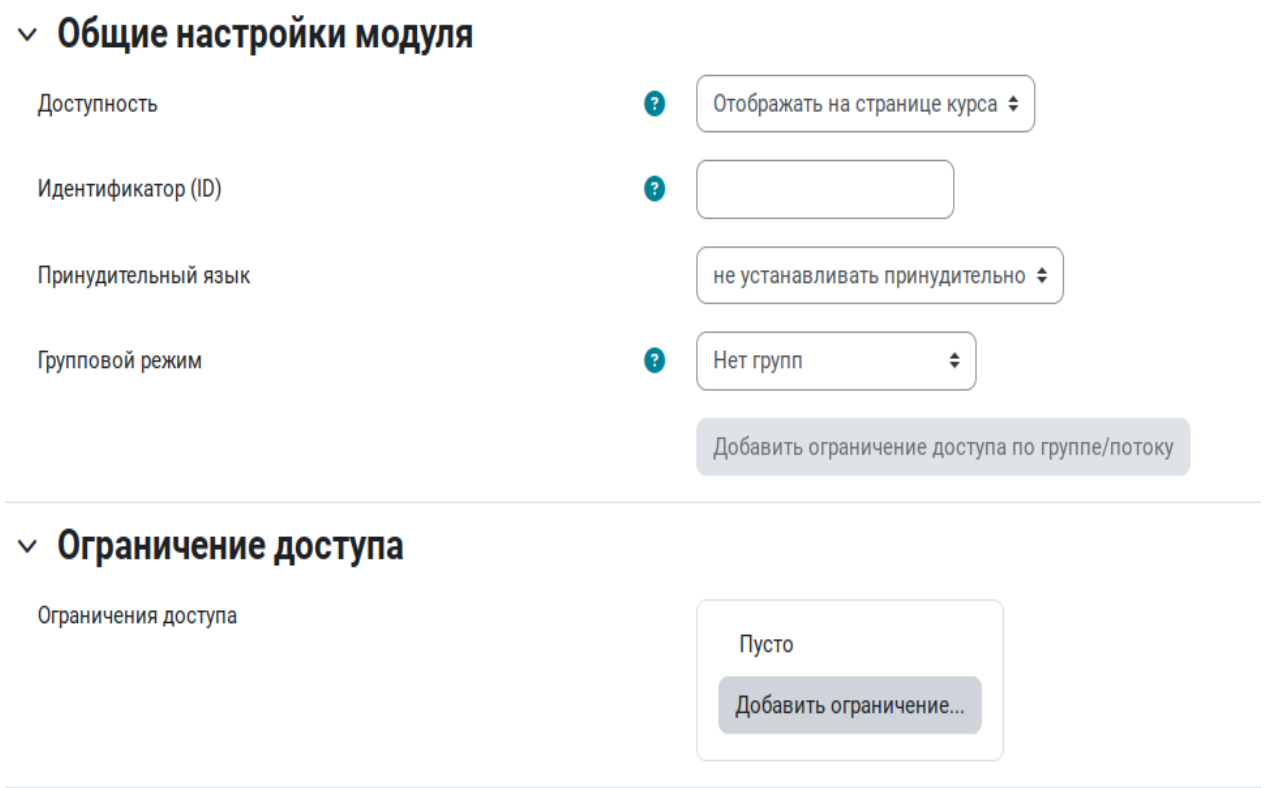

### <span id="page-12-1"></span>**3.3.1 Ограничение видимости**

Тестирование можно скрыть от студентов выбрав пункт «Скрыть на странице курса» в выпадающем списке «Доступность», пункт «Отображать на странице курса» делает его видимым.

### <span id="page-12-0"></span>**3.3.2 Ограничение по группам**

Для ограничения доступа к тестированию по группам используется выпадающий список «Групповой режим». Элемент курса может иметь три групповых режима: «Нет групп» используется по умолчанию, элемент доступен для всех участников без деления на группы, «Изолированные группы» и «Видимые группы» - элемент доступен для членов групп. Разница между видимыми и изолированными группами заключается в наличии возможности студентам одной группы видеть результаты и комментарии членов других групп, если такая возможность не требуется необходимо выбрать изолированные группы.

Включив использование групп для элемента, можно ограничить доступ к элементу конкретной группой, нажав кнопку «Добавить ограничение доступа по группе/потоку», после этого в раскрывающемся пункте меню «Ограничение доступа» появится рамка с соответствующим ограничением:

#### В  $\vee$  Ограничение доступа

Ограничения доступа

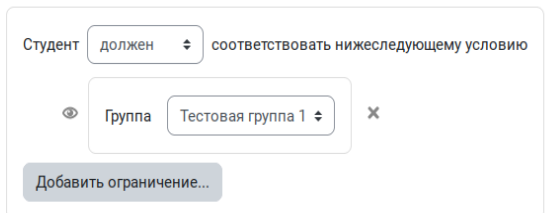

выпадающем списке «Группа» необходимо выбрать соответствующую группу, которая получит разрешение на прохождение тестирования.

### <span id="page-13-0"></span>**3.3.3 Ограничение по дате**

Для добавления ограничения по дате в раскрывающемся пункте меню «Ограничение доступа» необходимо нажать кнопку «Добавить ограничение...« и в появившемся окне «Добавить ограничение...» нажать кнопку «Дата»:

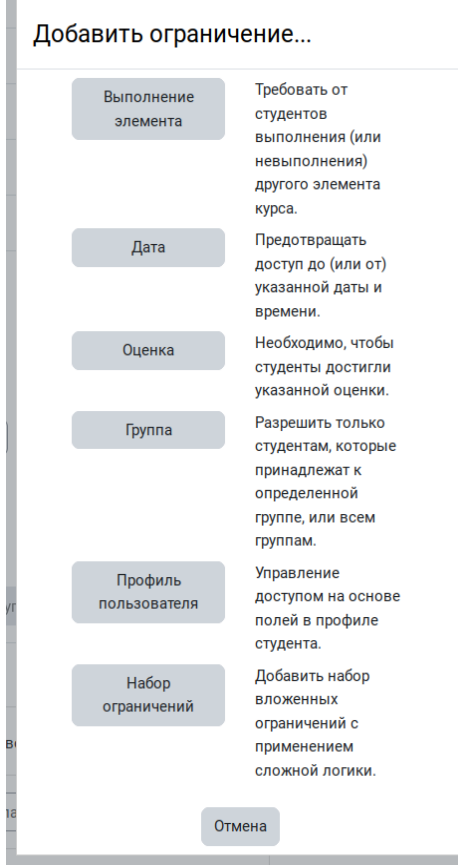

В пункте «Ограничение доступа» появится новая рамка ограничения:

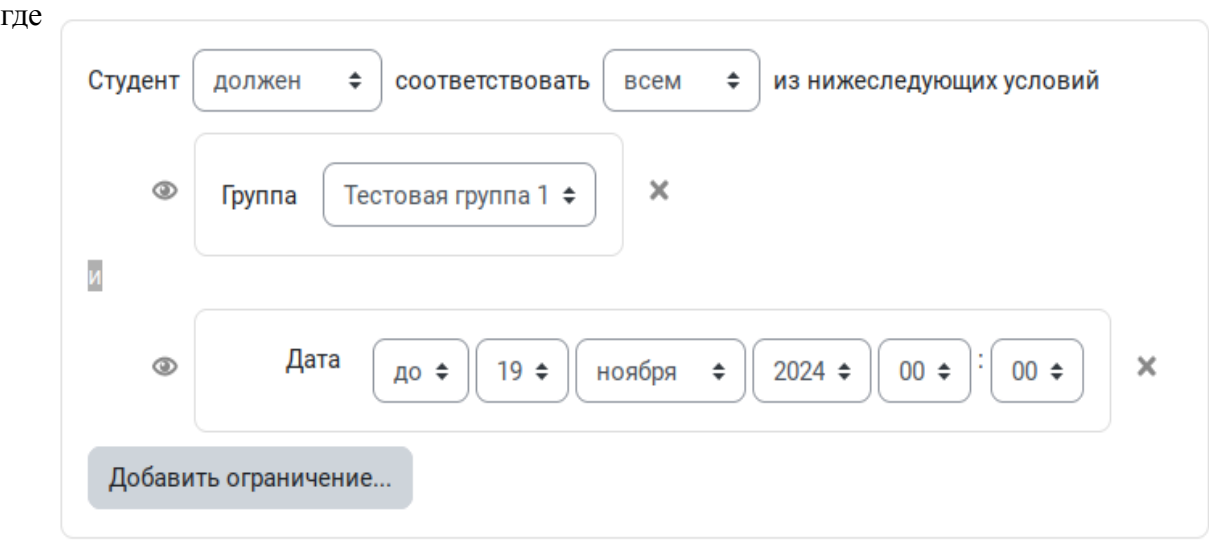

необходимо выбрать дату от или до (выбирается в первом выпадающем списке) которой будет доступен для прохождения элемент курса.

При необходимости можно ограничить доступ к тестированию по оценке полученной студентом за прохождение другого элемента курса, полям профиля пользователя. Для удаления ограничения используется значок крестика справа от рамки ограничения, значок в виде глаза слева от рамки указывает на то, будет ли элемент видим для студента при невыполнении условия ограничения:

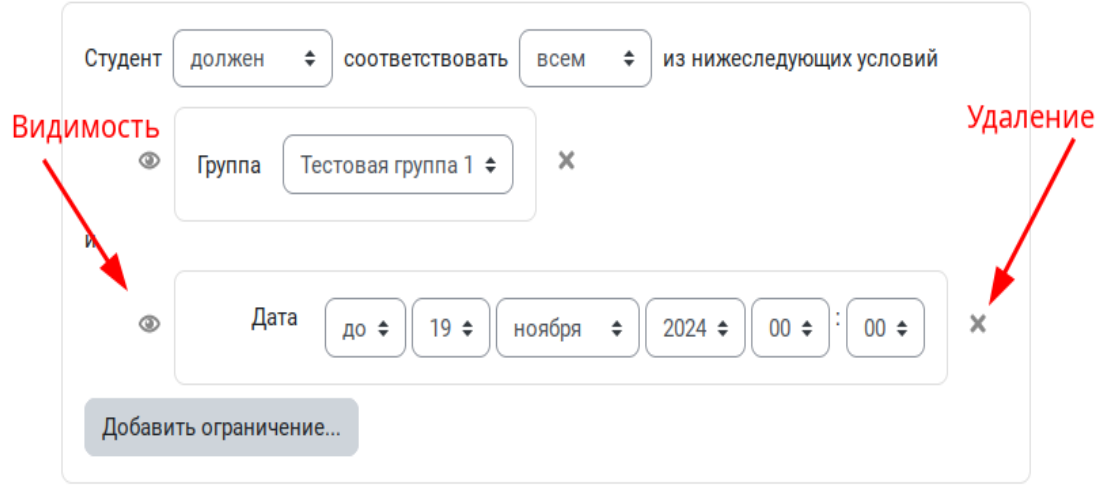

## <span id="page-14-1"></span>**3.4 Добавление вопросов в тест**

#### <span id="page-14-0"></span>**3.4.1 Создание списка вопросов теста**

После создания теста, необходимо добавить в него вопросы. Для этого необходимо зайти в тест, нажав на него в списке элементов курса, либо нажав кнопку «Сохранить и перейти» в настройках теста. Будет открыта страница теста, с предупреждением, о том, что в тест не добавлены вопросы:

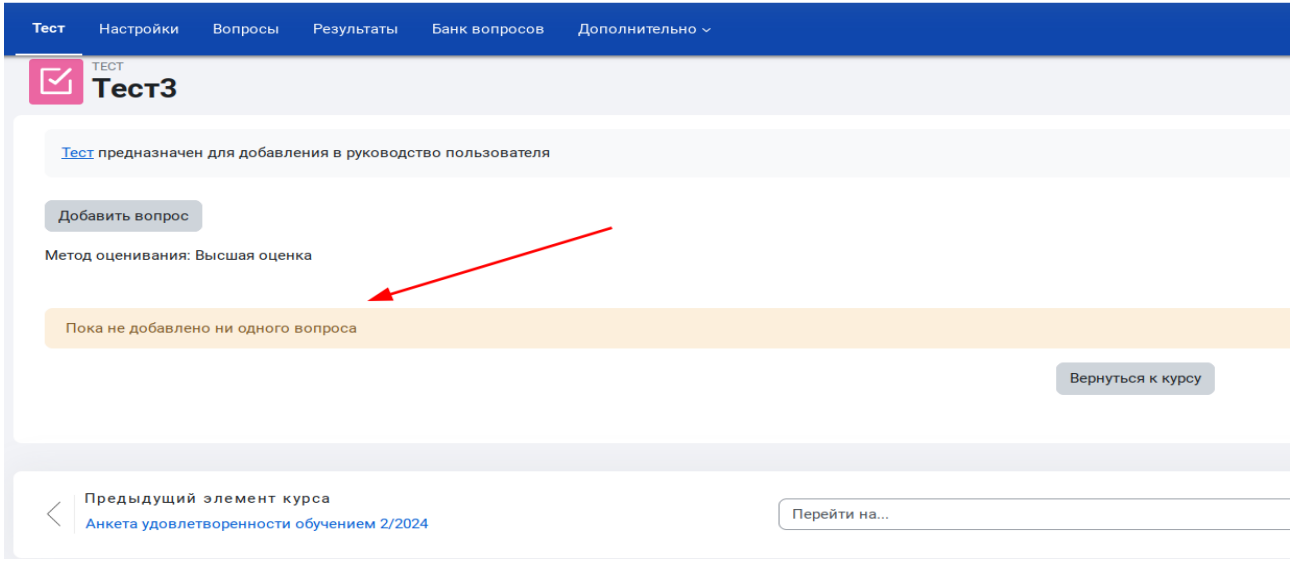

Для создания списка вопросов нажмите кнопку «Добавить вопрос», чтобы перейти в режим редактирования теста:

На открывшейся странице редактирования теста, выберите в выпадающем списке «Добавить», один из способов добавления вопроса «Новый вопрос», «Из банка вопросов», «Случайный вопрос»:

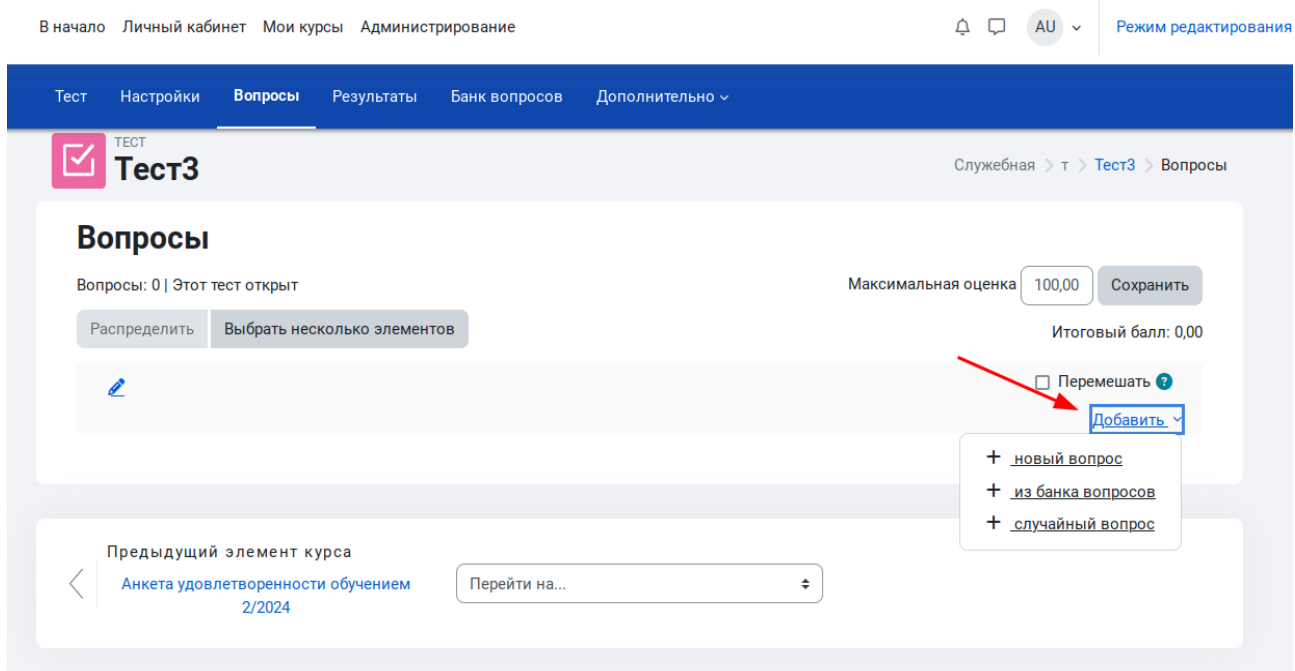

Рекомендуется использование банка вопросов, что позволяет использовать вопросы в других тестах, без необходимости их повторного создания. Банки вопросов имеют область видимости и могут быть созданы в рамках курса, категории курсов или всего сайта, и использоваться в тестах в этих областях видимости. Пользователи с правами учителя курса, могут создать банки вопросов курса, на котором они являются учителями, управляющие категории, соответственно банки вопросов категории. Банки вопросов для всего сайта могут создавать администраторы СЭО.

Создание банка вопросов курса описано в разделе 3.4.3.

Для редактирования уже созданных вопросов используйте вкладку «Вопросы» теста. Добавление или удаление вопросов доступно только для тестов, для которых отсутствуют попытки прохождения. В случае наличия попыток прохождения будет выдано соответствующее предупреждение:

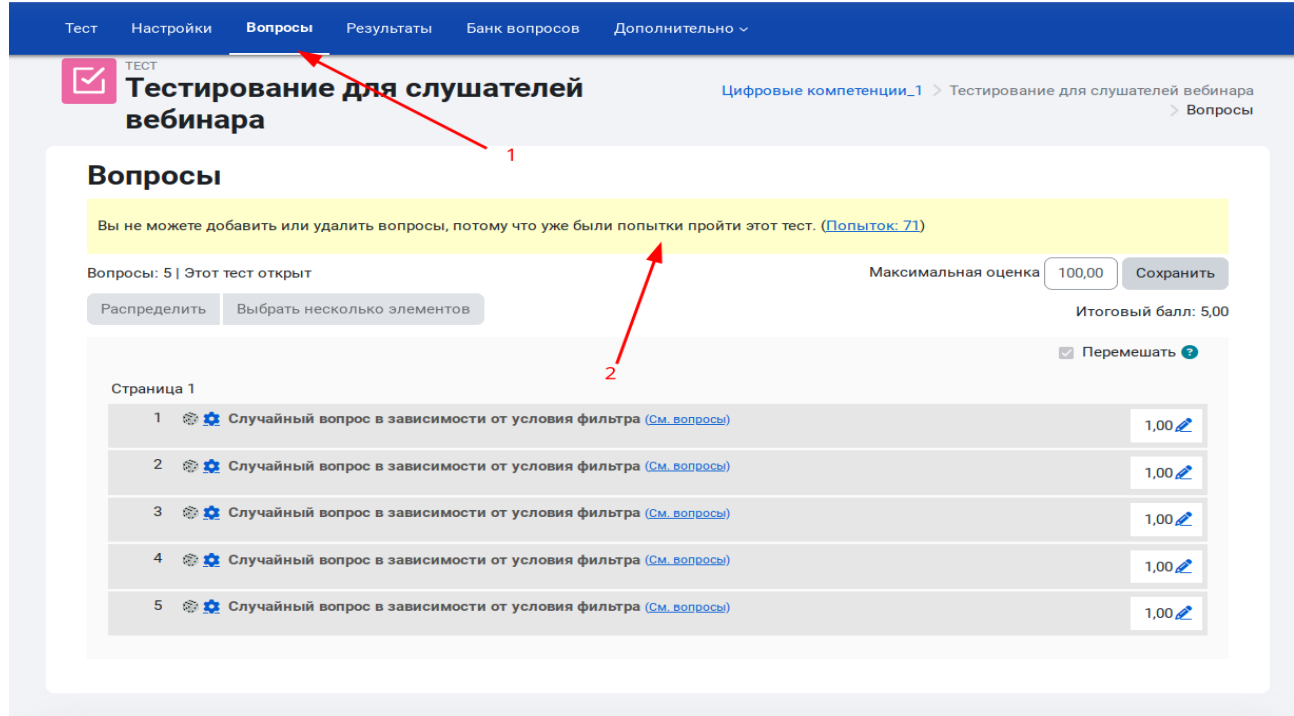

При выборе пункта «Из банка вопросов», откроется окно выбора вопросов:

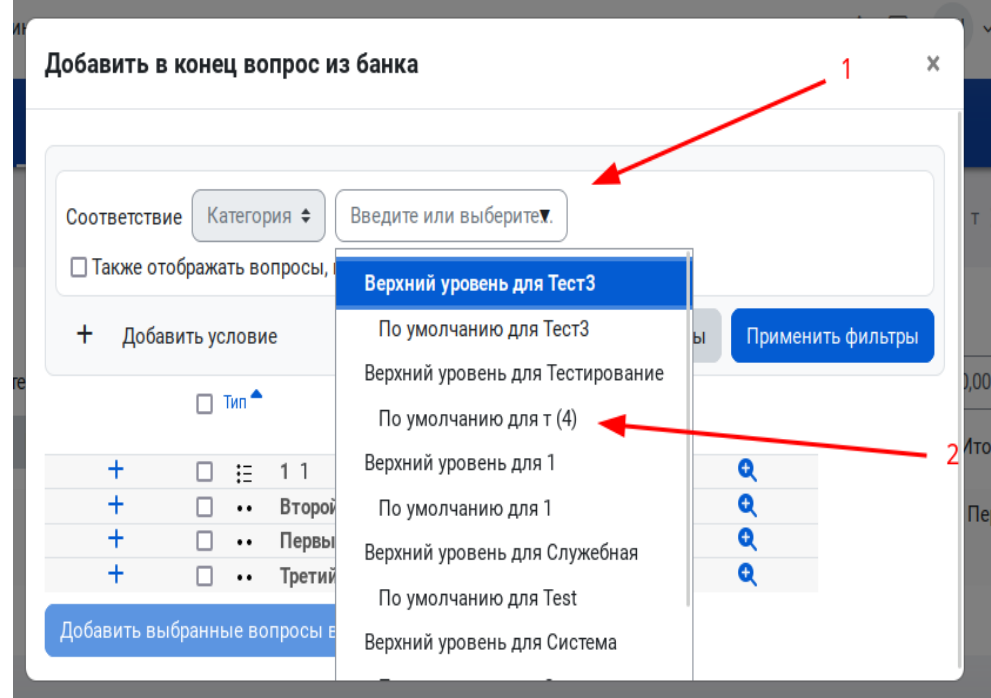

Выберите банк вопросов (например созданный в разделе 3.4.3) в выпадающем списке, затем нажмите кнопку «Применить фильтры». Затем добавьте нужные вопросы, либо нажимая на

значок  $\overline{+}$ , рядом с нужным вопросом, либо проставив флажки на нескольких вопросах и нажав кнопку «Добавить выбранные вопросы в тест».

### <span id="page-17-1"></span>**3.4.2 Оценивание вопросов курса**

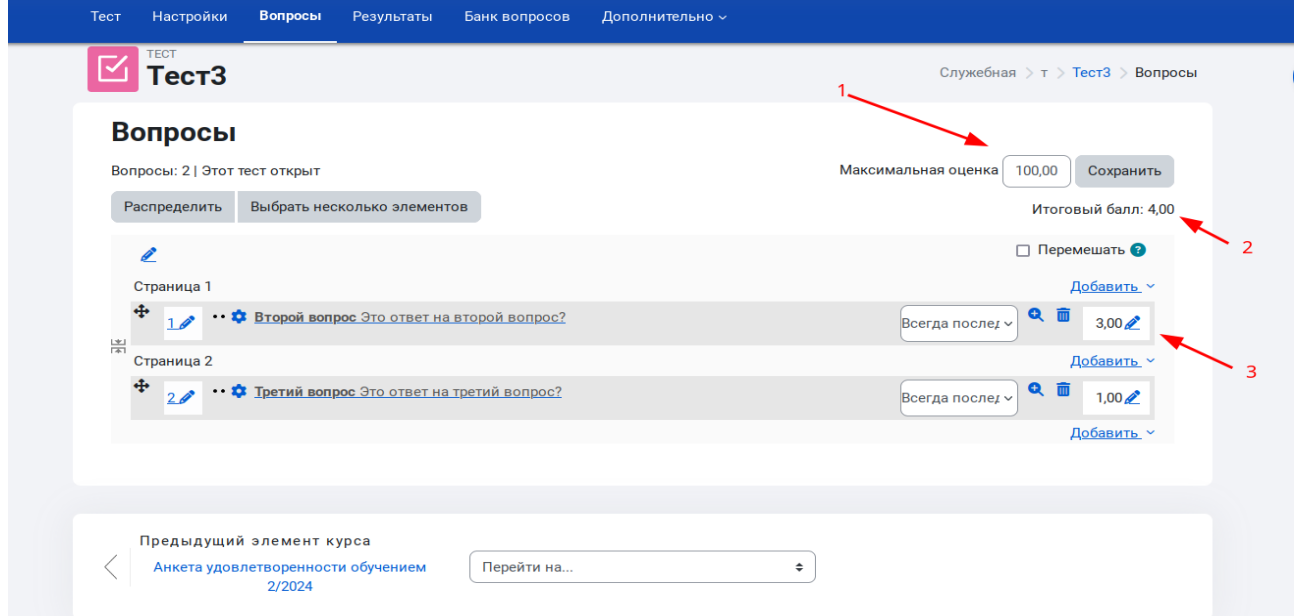

После добавления вопросов, они появятся в списке вопросов на странице редактирования теста. В полях (3) указываются баллы, которые студент получает при правильном ответе на вопрос. Поле (2) показывает максимальное количество баллов, которое студент получит, при правильном ответе на все баллы, т.е. сумма баллов всех вопросов теста. Поле (1) содержит максимальную оценку, которую пользователь получит за максимальное число баллов. По умолчанию максимальная оценка равна 100, а балл за каждый вопрос равен 1, таким образом если пользователь правильно ответит на половину вопросов, он получит оценку 50. При необходимости можно изменить количество баллов для конкретного вопроса, меняя значение в поле (3), что приведет к изменению веса этого вопроса в итоговой оценке. Например в приведенном на рисунке примере, при правильном ответе только на первый вопрос, студент получит 3 балла из 4ех возможных, и его итоговая оценка за тест будет равняться 100/4\*3=75.

### <span id="page-17-0"></span>**3.4.3 Создание банка вопросов курса**

Для создания вопросов в банке вопросов курса, необходимо перейти в курс и на вкладке «Дополнительно», выбрать пункт меню «Банк вопросов»:

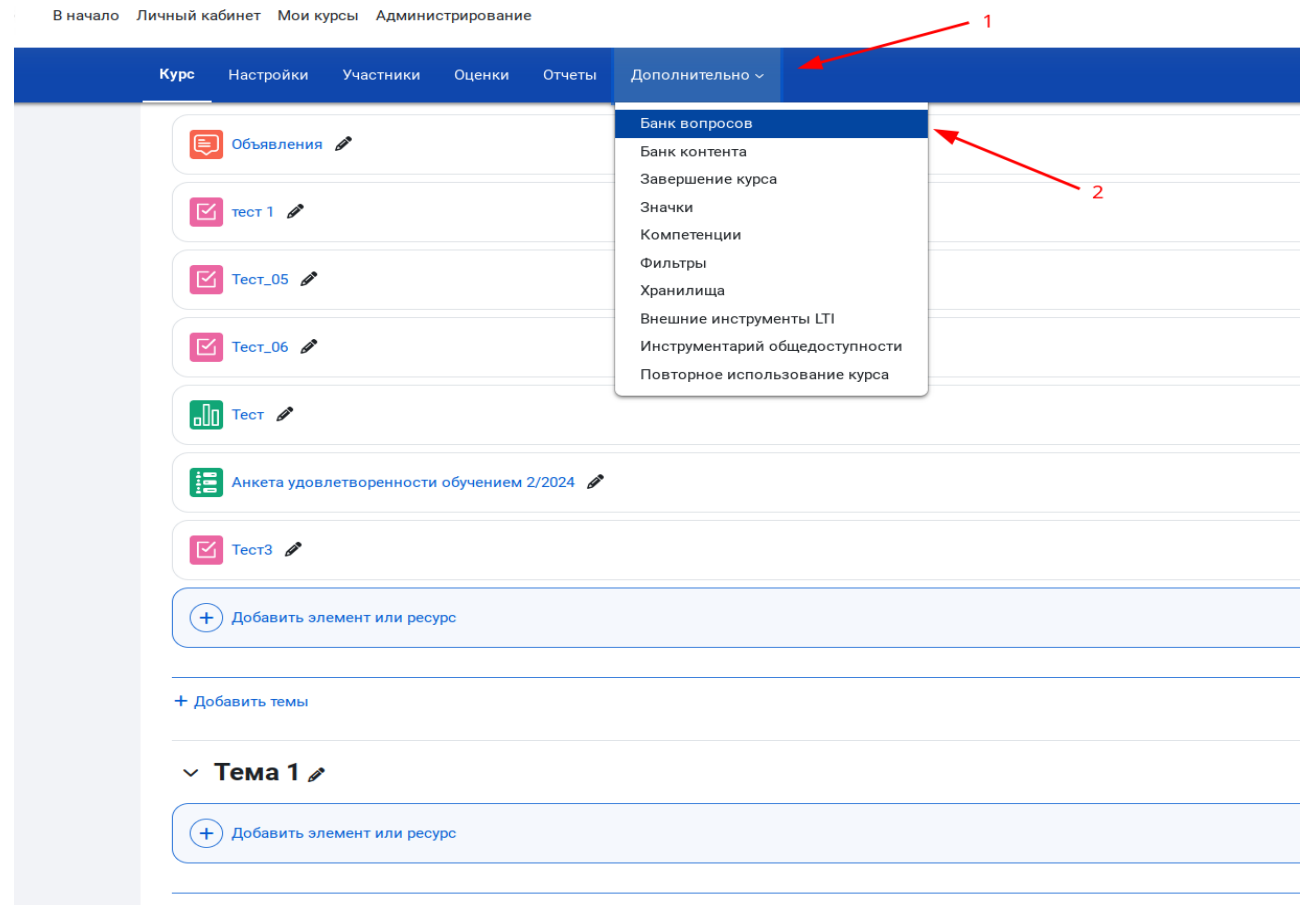

Выбрать категорию к которой будет относиться вопрос в выпадающем списке, нажать кнопку «Создать новый вопрос...»:

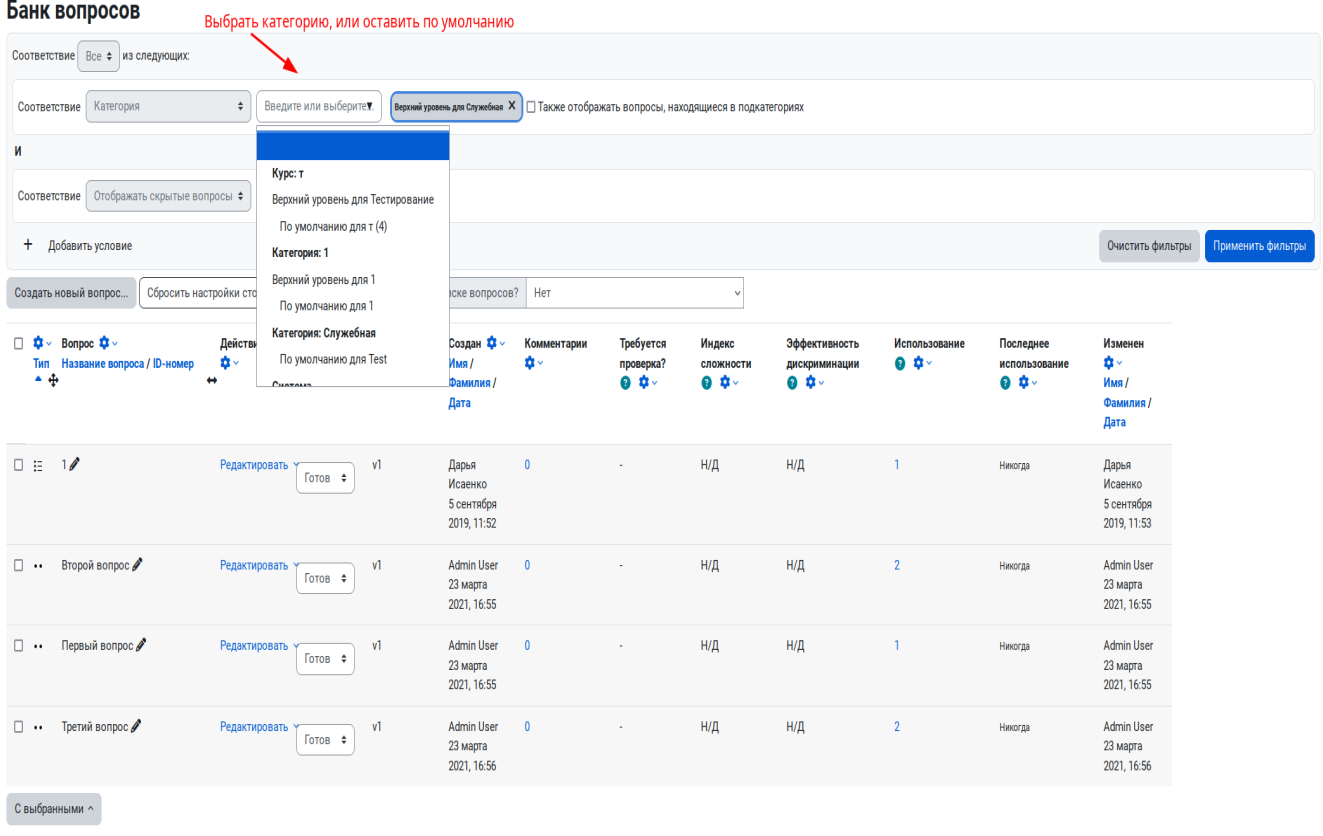

Выбрать необходимый тип вопроса в открывшемся окне. При выборе в правом поле появится краткое текстовое описание типа вопроса. После выбора необходимо нажать кнопку «Добавить».

#### Выберите тип вопроса для добавления  $\times$

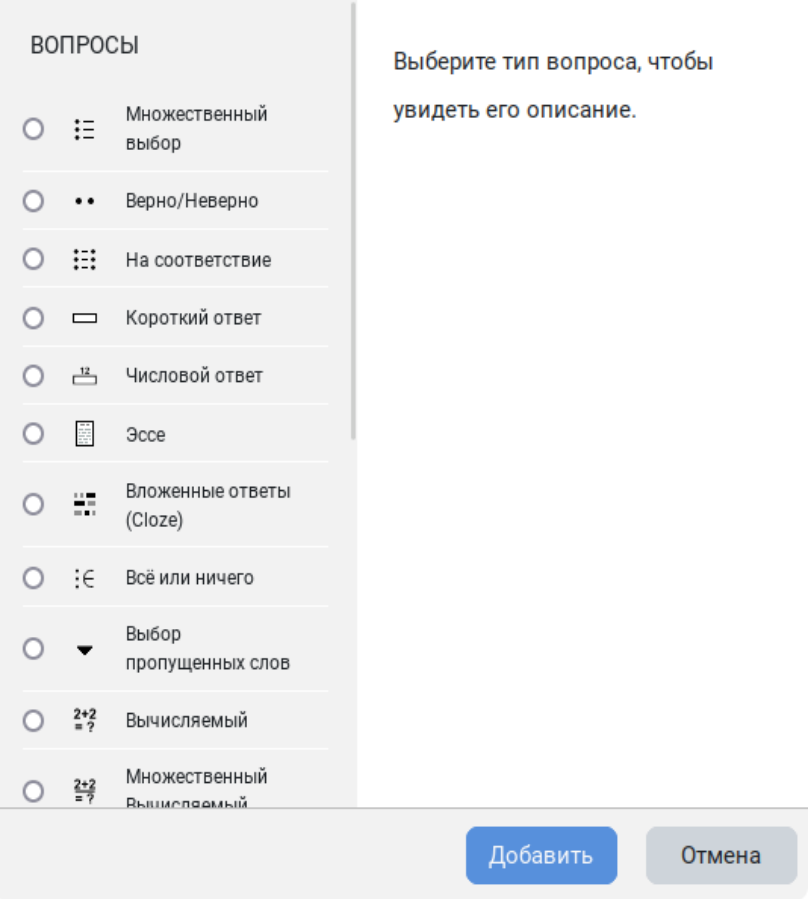

Далее появится форма заполнения вопросов/ответов.

# <span id="page-20-0"></span>**3.5 Запись пользователей на курс**

Для добавления зарегистрированных пользователей на курс, необходимо открыть нужный курс, и выбрать вкладку «Участники». На открывшейся странице «Участники» нажимаем кнопку «Зачисление пользователей на курс»:

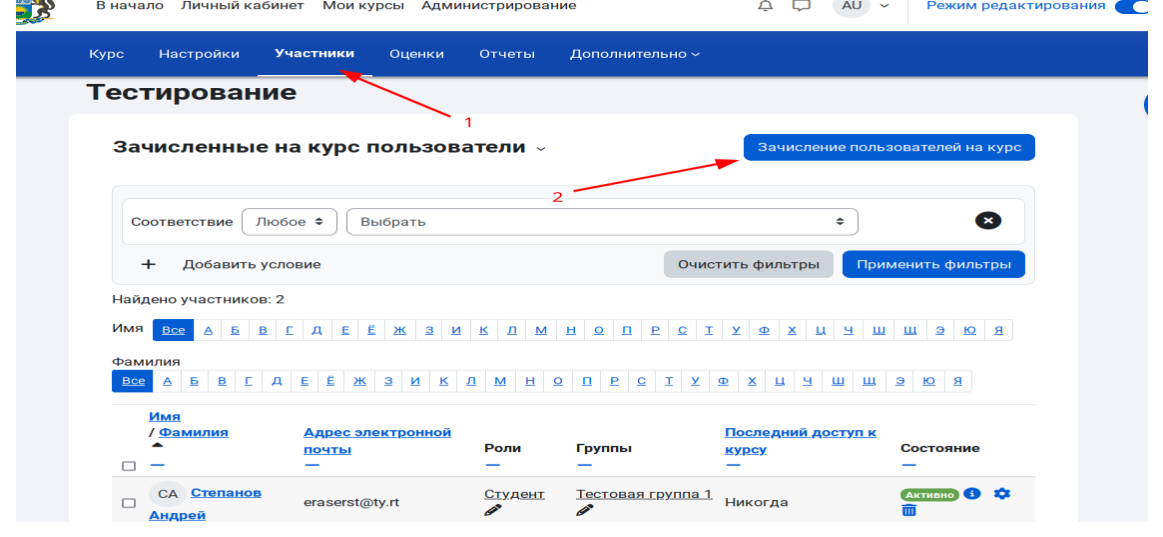

В диалоговом окне «Зачисление пользователей на курс», вводим часть имени искомого пользователя в верхнем поле ввода, и выбираем пользователя в выпадающем списке результатов поиска:

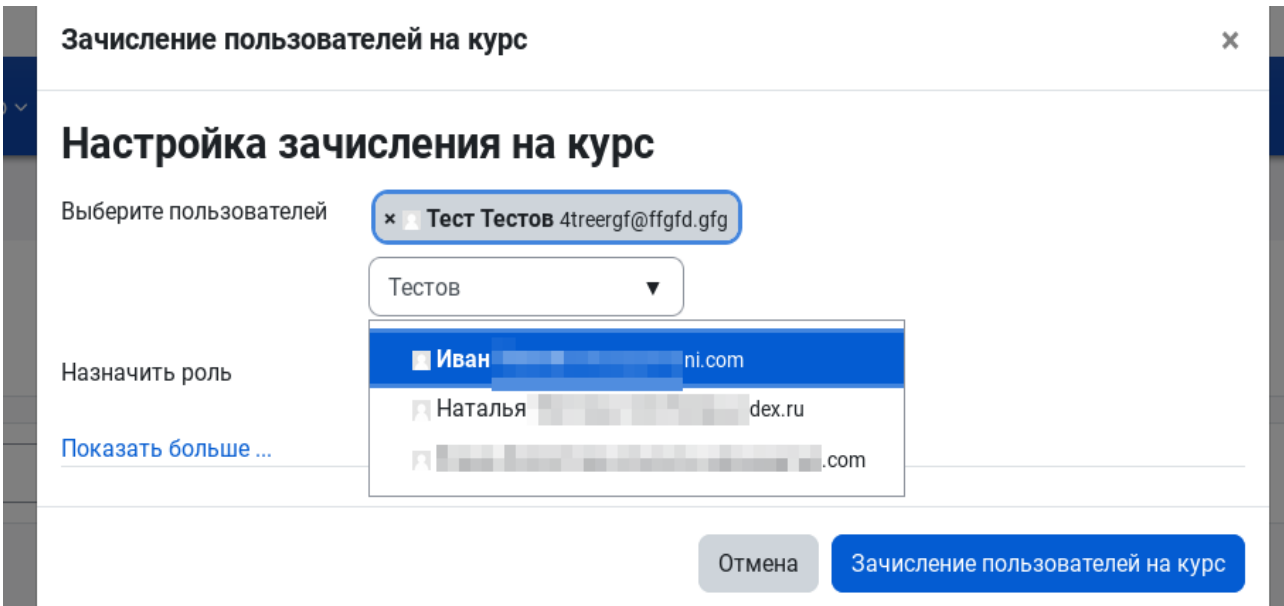

Выбираем соответствующую роль пользователя (Студент, Учитель, Ассистент) в выпадающем списке «Назначить роль» и нажимаем кнопку «Зачисление пользователей на курс»:

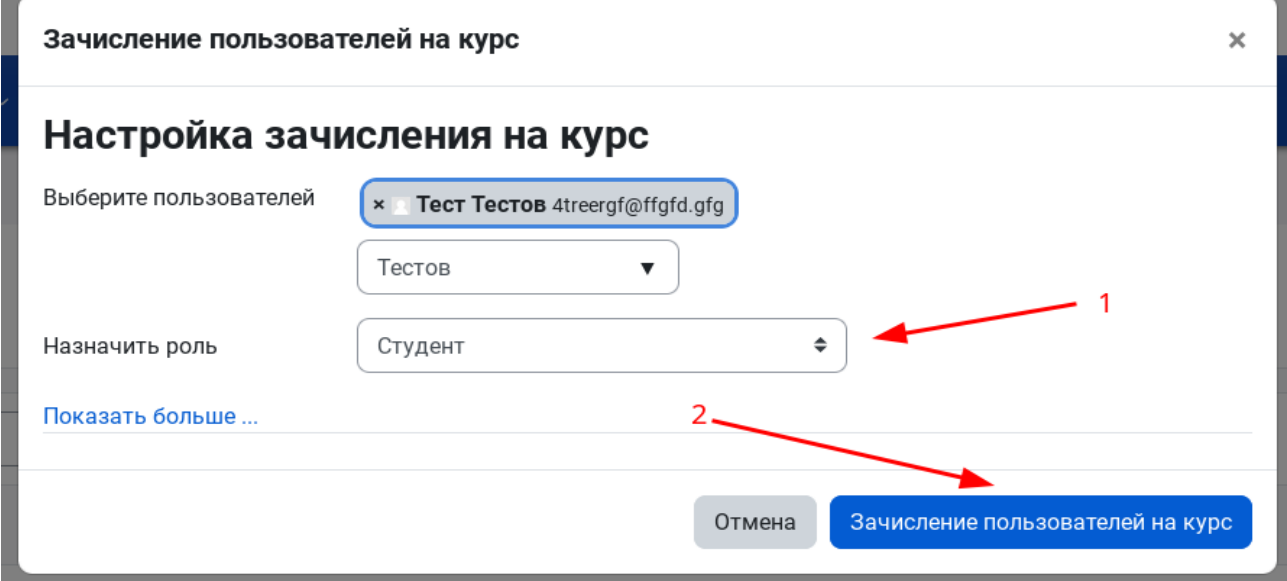

При поиске можно выбрать несколько пользователей и записать их на курс одновременно.

# <span id="page-21-0"></span>**3.6 Создание групп**

Чтобы создать группу пользователей для курса, необходимо перейти на курс, в котором у вас есть права на редактирование настроек, перейти на вкладку «Участники», нажать на стрелку вниз после заголовка «Зачисленные на курс пользователи» и выбрать пункт «Группы» в выпадающем меню:

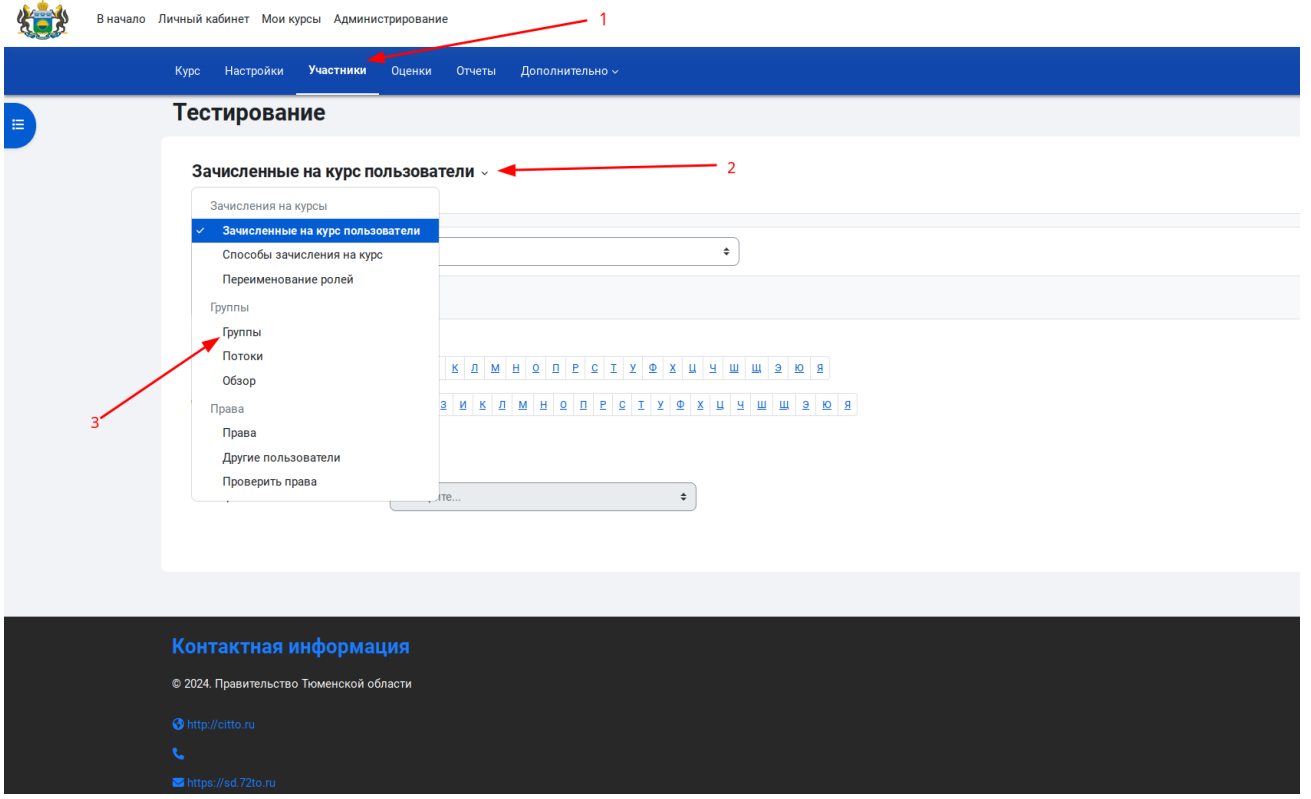

Для создания новой группы, нажмите кнопку «Создать группу» в появившемся окне, введите название новой группы и нажмите кнопку «Сохранить»:

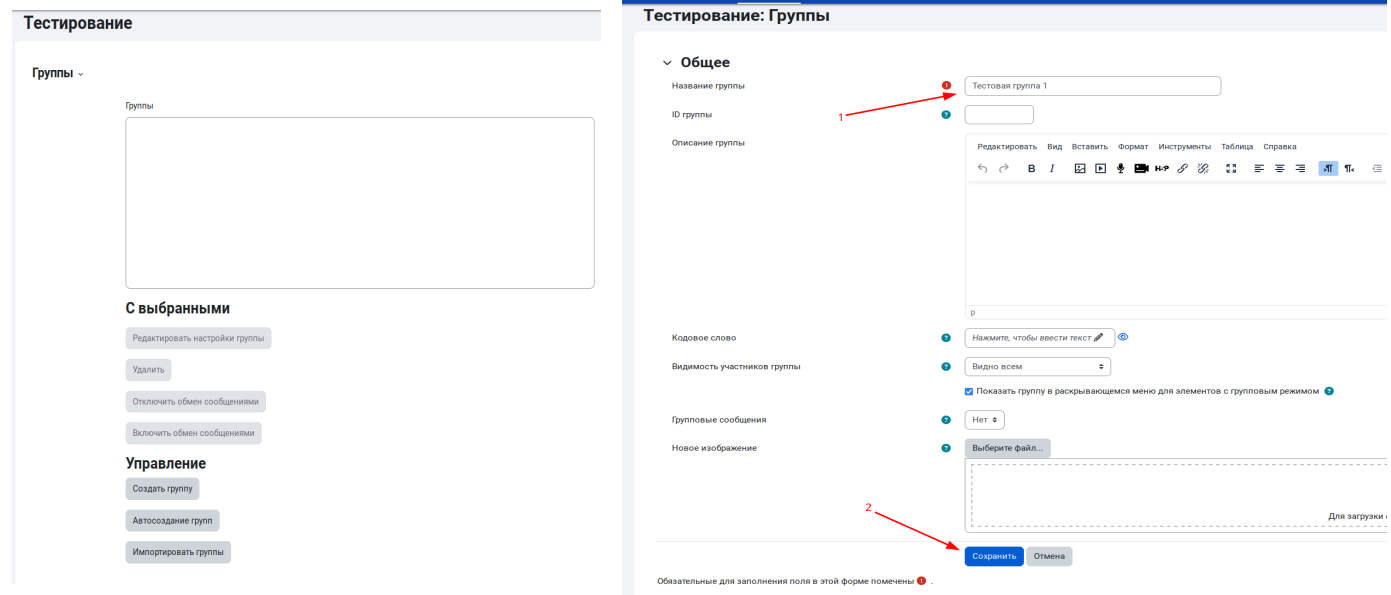

Для добавления в группу или удаления пользователей, в окне групп курса, выберите нужную группу в списке «Группы» слева, при этом в списке «Участники выбранной группы» справа появится список пользователей, уже являющихся участниками выбранной группы. Затем нажмите кнопку «Добавить/удалить участников»:

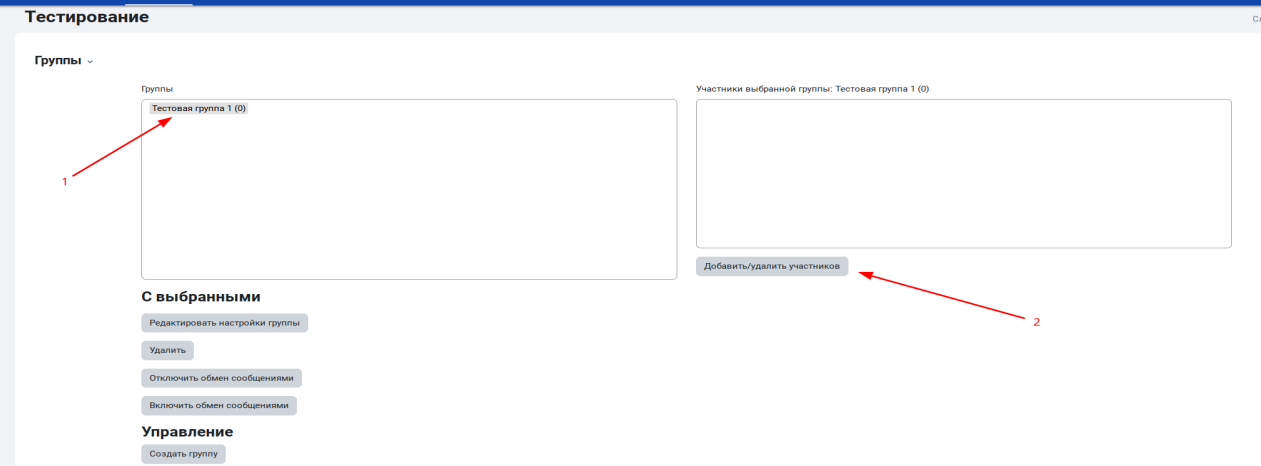

На странице «Добавить/удалить участников:» в левом списке находятся пользователи записанные в группу, а в правой пользователи записанные на курс. Чтобы добавить записанного на курс пользователя в группу, нужно выделить его в правом списке и нажать кнопку «< Добавить», после чего он окажется в списке участников. Для удаления нужно выбрать участника пользователя в левом списке и нажать кнопку «Удалить >»:

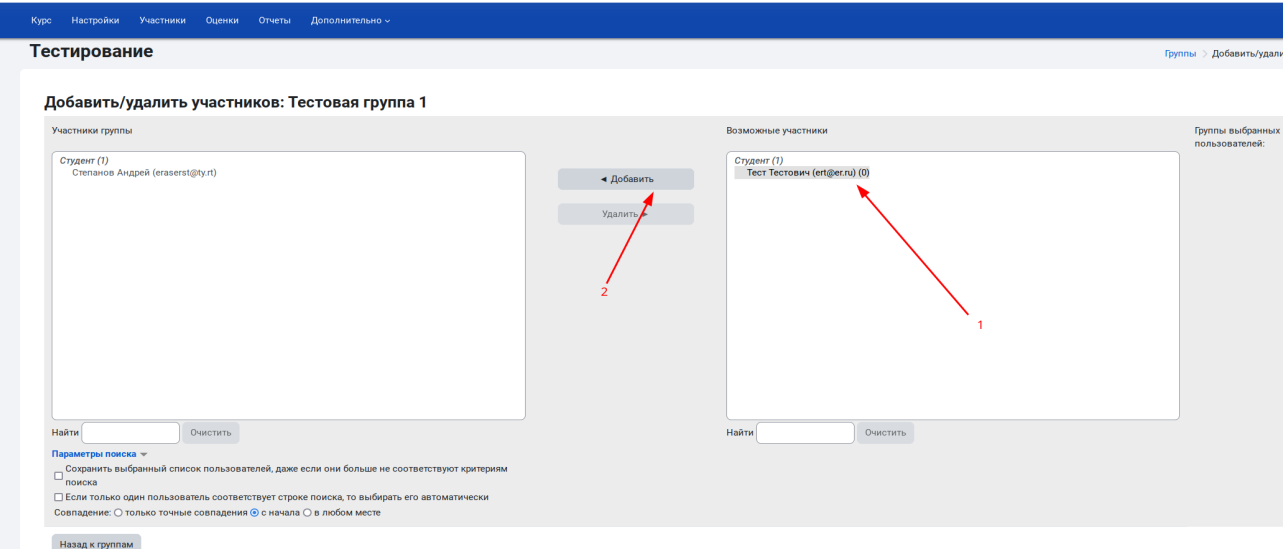

При большом количестве студентов можно воспользоваться полями поиска «Найти» под списками.

Другой способ добавить пользователя в группу - использовать выпадающий список «Группы» в списке пользователей записанных на курс:

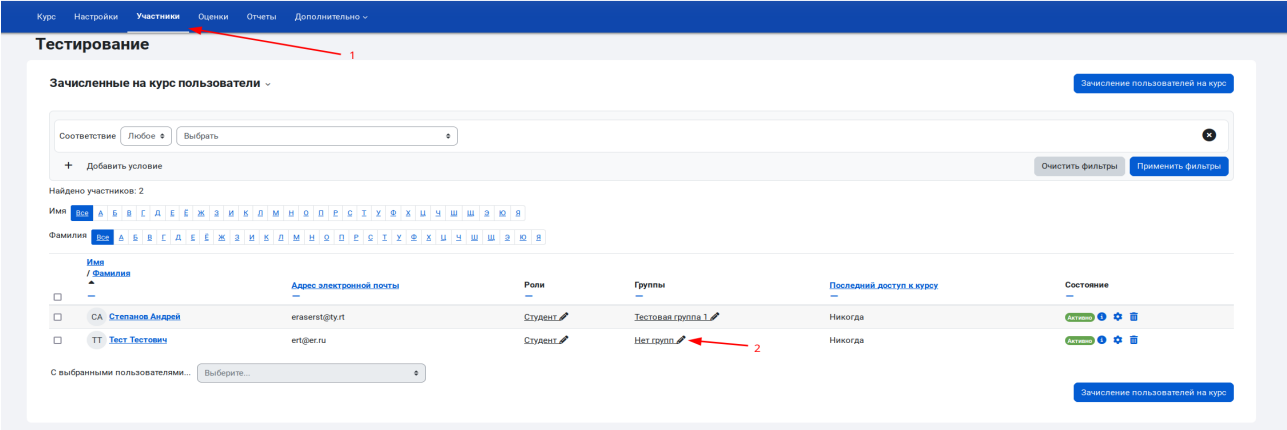

# <span id="page-24-0"></span>**3.7 Отчет по тестированию**

Для вывода результирующего отчета по тестированию, необходимо зайти в нужный тест, и нажать на ссылку с числом попыток прохождения:

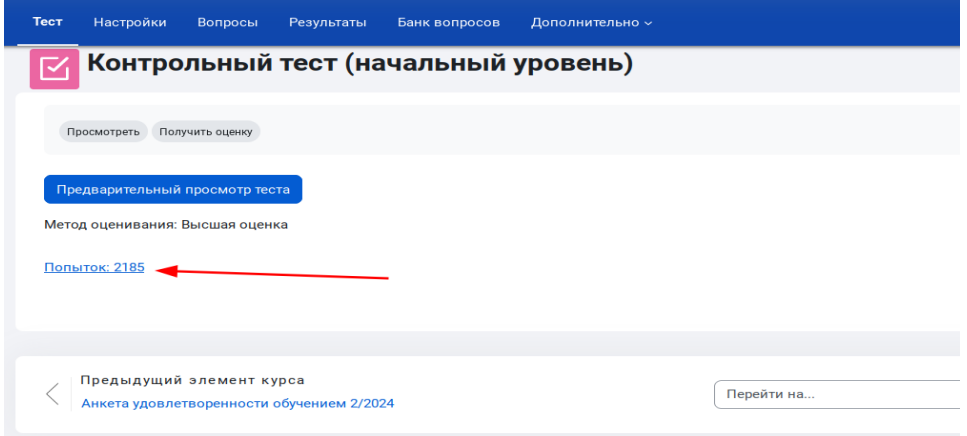

После этого откроется страница создания отчета, разделенная на следующие разделы:

1) *Что включить в отчет* - в данном разделе можно выбрать, какие именно данные использовать в отчете.

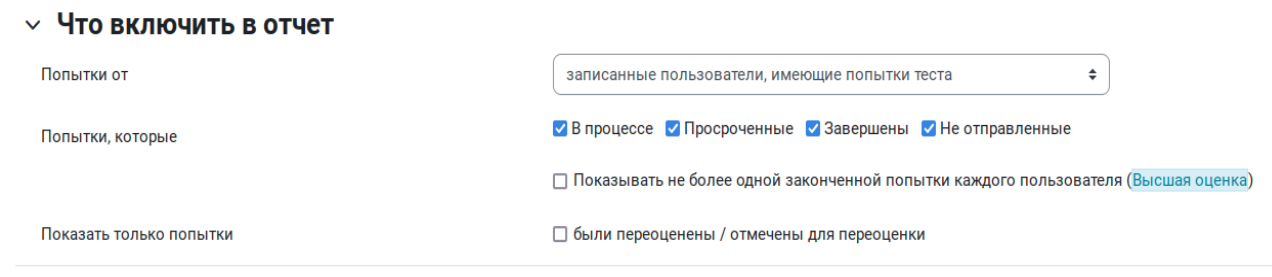

2) *Отображать варианты* — выбор формата отчета.

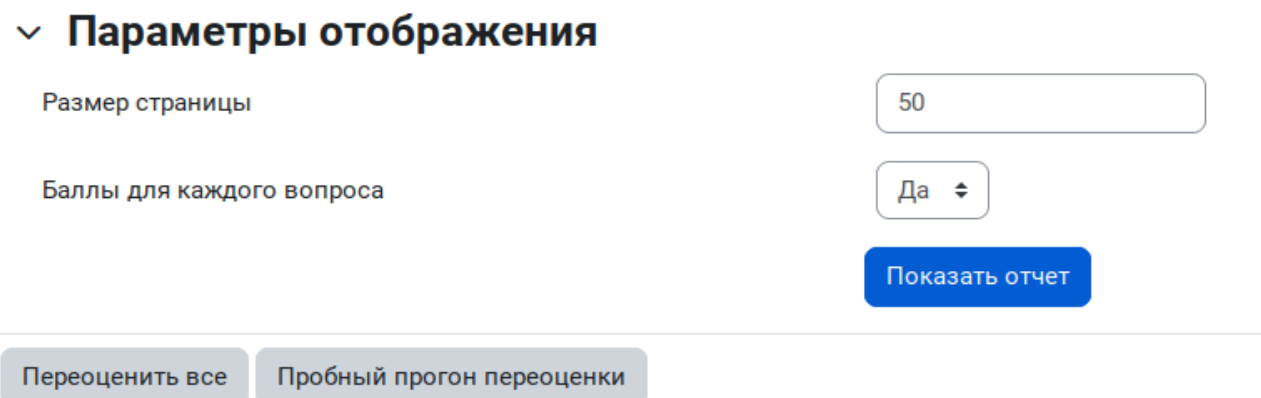

Для этого теста каждому пользователю доступна только одна попытка.

*Размер страницы -* задает количество пользователей на одной странице отчета.

*Баллы для каждого вопроса* - нужно ли выводить в отчете баллы полученные за каждый вопрос теста.

Кнопка *Переоценить всё* выполняет пересчет итоговой оценки за тест на основе полученных баллов, используется в случае ручного выставления балла за ответ, либо изменения веса правильного ответа на вопрос в итоговой оценке теста. Для проверки перед запуском переоценки можно нажать кнопку *Пробный прогон переоценки*.

После любых изменений необходимо нажать кнопку *Показать отчет*, чтобы обновить отчет с их учетом.

### <span id="page-25-1"></span>**3.8 Настройка критериев завершения курса**

### <span id="page-25-0"></span>**3.8.1 Настройка выполнения элемента курса**

Для правильного подсчета статистики курса, необходимо произвести настройку критериев его завершения.

Пример: Необходимо завершить курс после выполнения элемента курса, например заполнения анкеты удовлетворенности обучением.

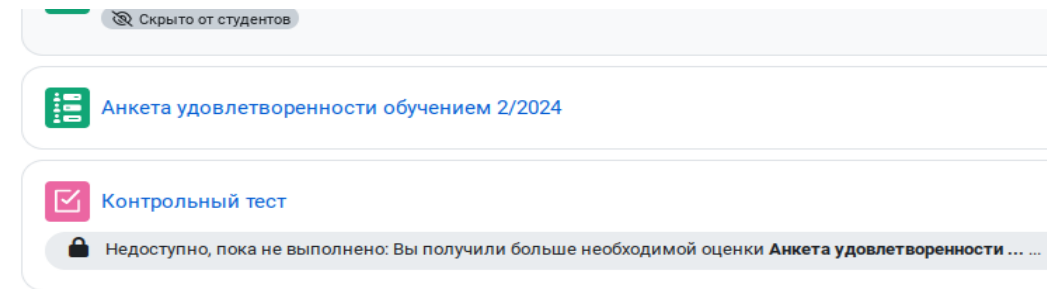

Сначала необходимо указать критерии завершения элемента курса, в противном случае в окне настройки завершения курсов в пункте *Состояние: Завершение элемента курса* будет указано, что отслеживание выполнения не настроено, или нужный элемент будет отсутствовать. Открываем настройки элемента курса:

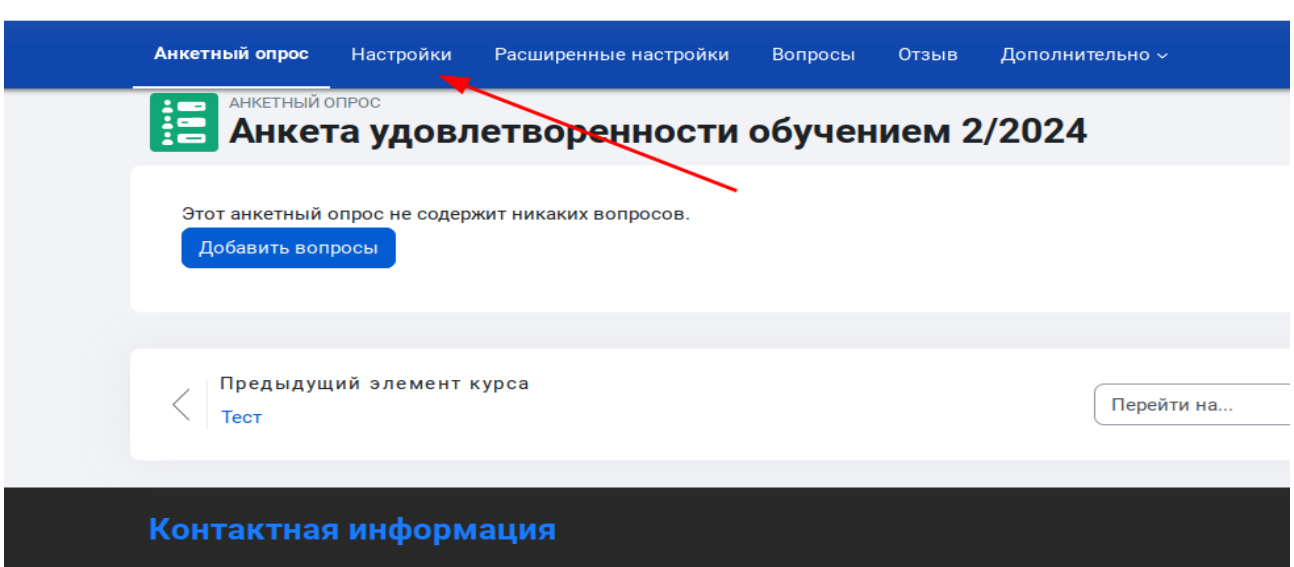

В пункте *Условия выполнения*, выбираем пункт *Добавить условия*:

В начало Личный кабинет Мои курсы Администрирование

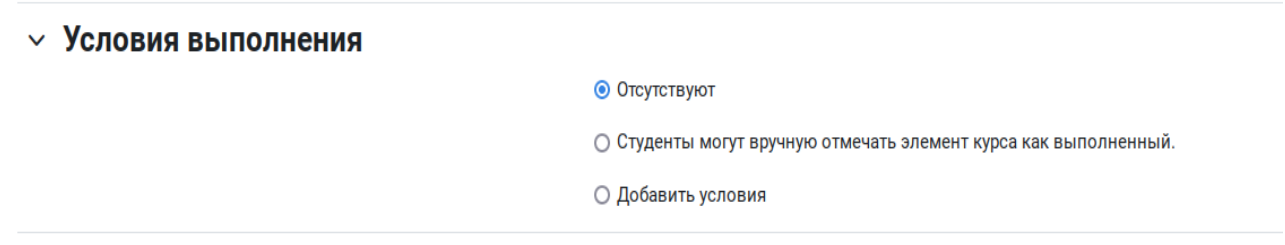

Установите флаг *Студент должен ответить на этот опрос, чтобы выполнить его*:

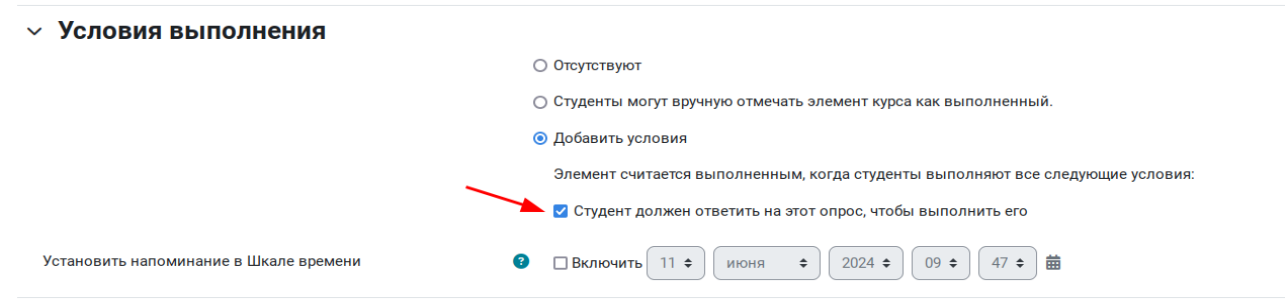

Примечание: Условия выполнения элемента курса отличаются у разных элементов, например для того, чтобы тест считался выполненным по получению определенной оценки, необходимо сперва внести соответствующее значение в поле *Проходной балл* пункта *Оценка*:

#### $~\vee~$  Оценка

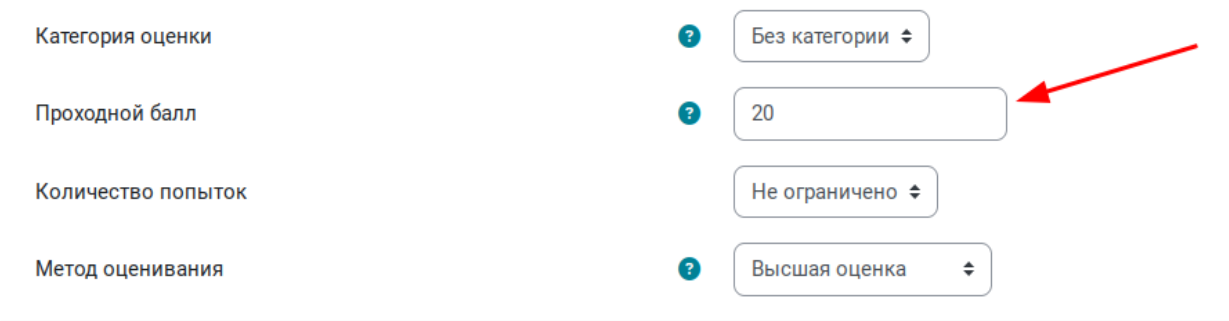

Затем в пункте *Условия выполнения* установить последовательно переключатель *Добавить условия,* флаг *Получена оценка,* переключатель *Получен проходной балл,* можно выставить также флаг *Проходной балл или все доступные попытки завершены,* чтобы завершить выполнение теста, если студент не набрал проходной балл, но исчерпал все доступные попытки прохождения теста:

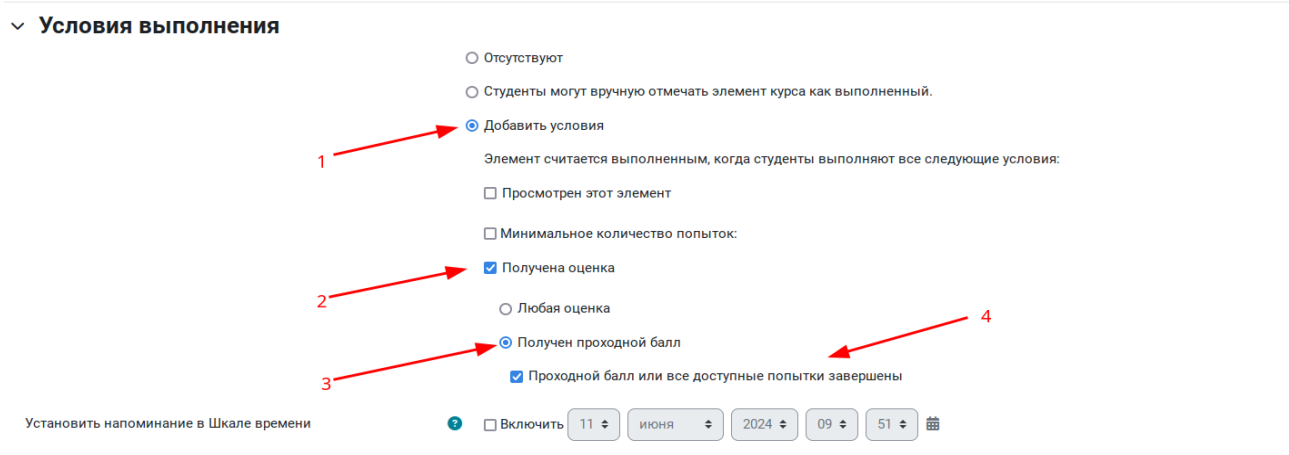

### <span id="page-27-0"></span>**3.8.2 Настройка завершения курса по выполнению элемента курса**

После простановки критериев выполнения всех нужных элементов курса, перейдем к критериям завершения курса в целом. Откройте настройки курса:

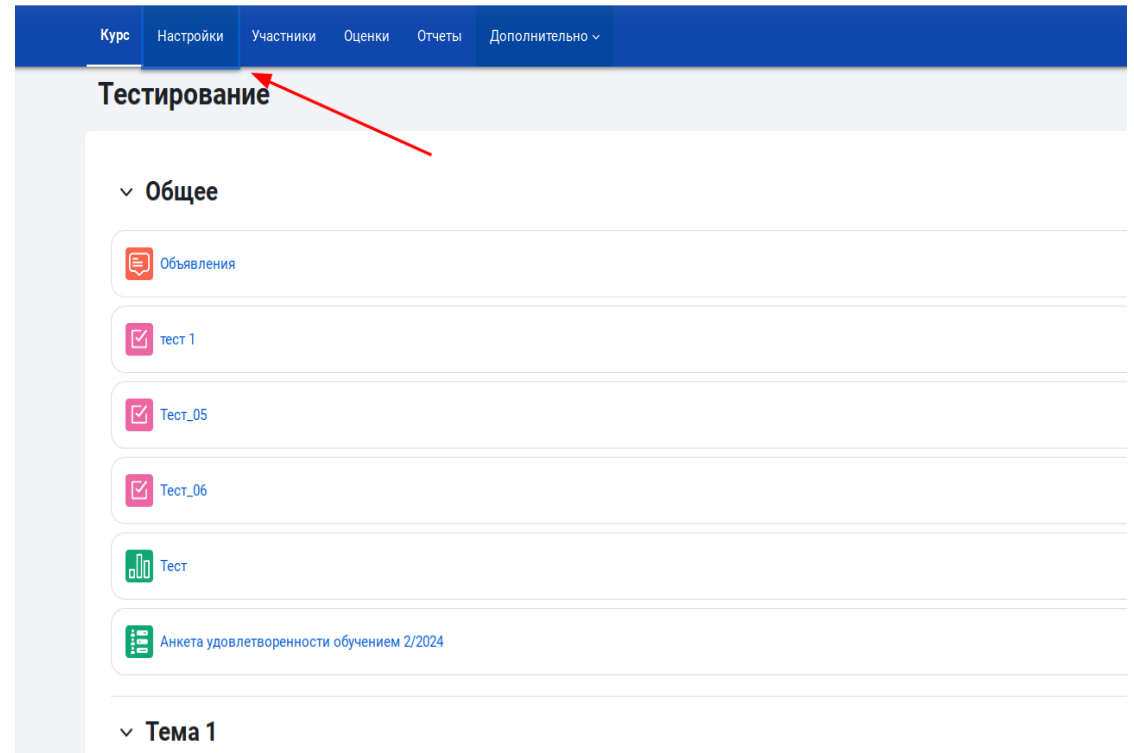

В пункте настроек *Отслеживание выполнения*, выберите *Да*:

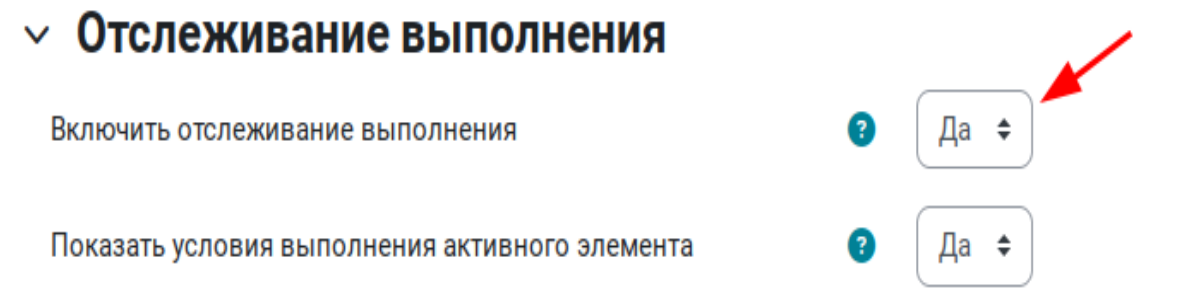

После этого в меню вкладки *Дополнительно* курса появится пункт *Завершение курса*:

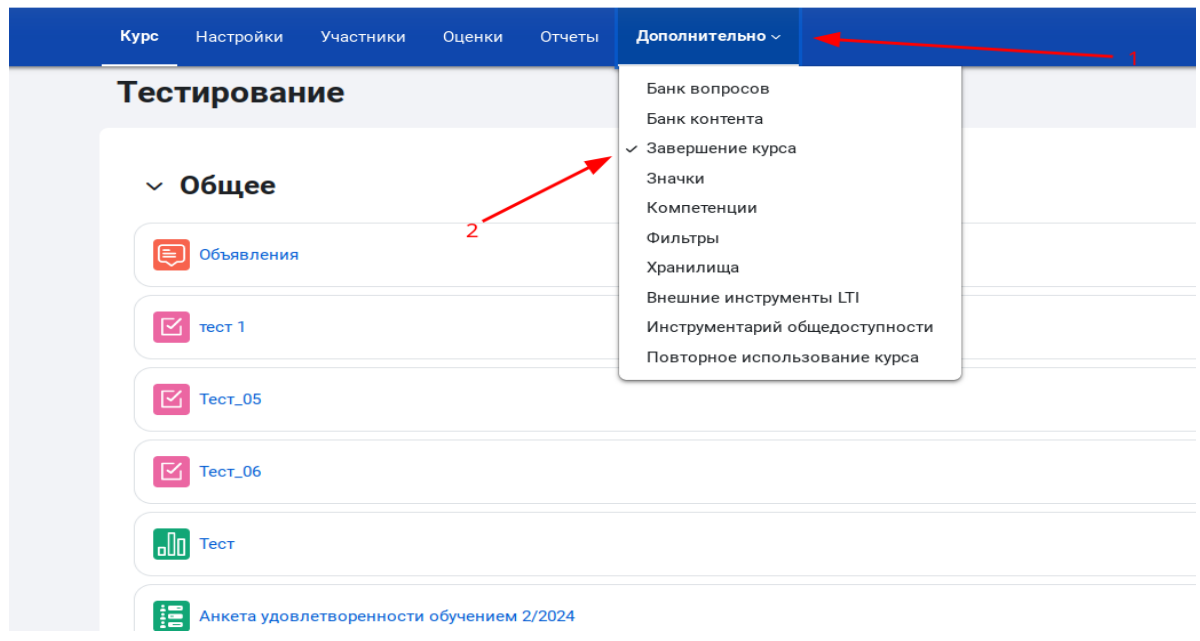

При переходе по этому пункту откроется окно *Настройки завершения курса*, в котором можно настроить критерии завершения курса:

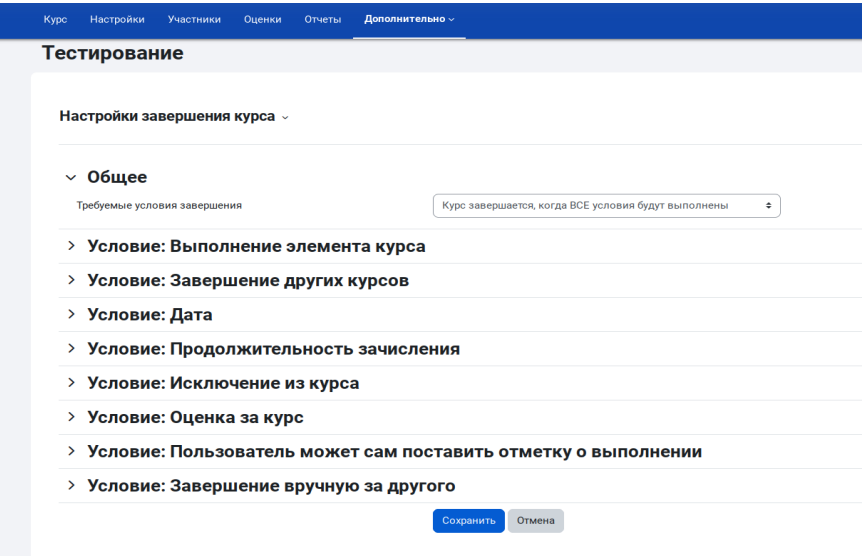

В пункте Условие*: Выполнение элемента курса* должны быть указаны все элементы курса, для которых была сделана настройка критериев выполнения, установите флажок на тех элементах, выполнение которых будет учитываться в качестве критерия завершения всего курса:

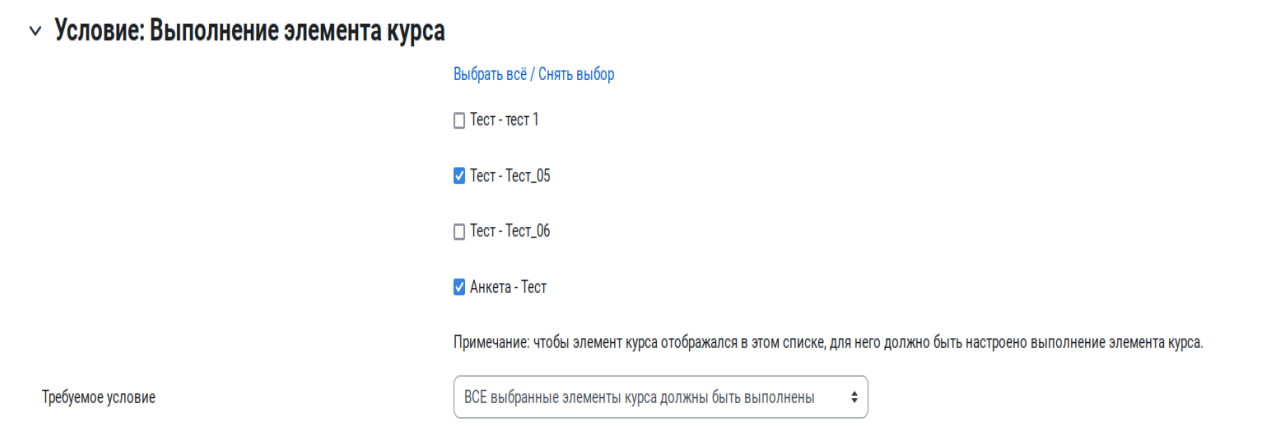

В выпадающем списке *Требуемое условие* можно выбрать два варианта обработки завершения выбранных элементов, по умолчанию стоит *ВСЕ выбранные элементы курса должны быть выполнены*, при выборе этого пункта пользователь должен завершить все выбранные в списке элементы, чтобы завершить курс, второй вариант позволяет завершить курс при завершении любого из выбранных в списке элементов. Нажмите кнопку *Сохранить*, для сохранения настроек.

### <span id="page-30-0"></span>**3.8.3 Другие критерии завершения курса**

Кроме завершения курса по выполнению элемента, есть другие варианты завершить курс, рассмотрим некоторые из них:

1) *Условие: Завершение других курсов* , позволяет настроить завершение данного курса по завершению одного или нескольких других курсов. При помощи комбинированного поля со списком *Найти* выбирается нужный курс или курсы, затем выставляется условие завершения для курсов в выпадающем списке *Требуемое условие*:

#### $\vee$  Условие: Завершение других курсов

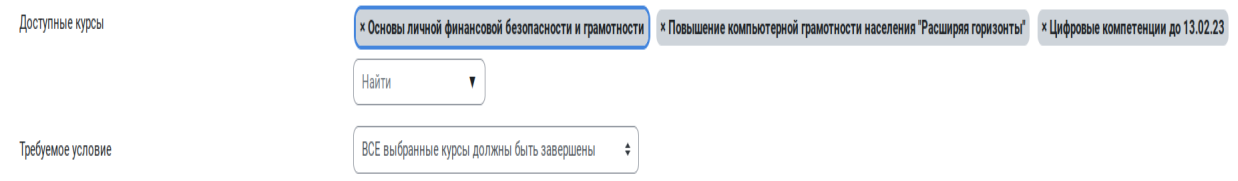

Подобный вариант может использоваться например для прохождения серии курсов, при котором последний курс содержит только неактивные элементы, к примеру послесловие, или материалы для самостоятельного обучения и его завершение учитывается на основе прохождения всей серии курсов и засчитывается как завершение всей программы обучения.

2) *Условие: Дата*, курс будет считаться завершенным по достижении указанной даты:

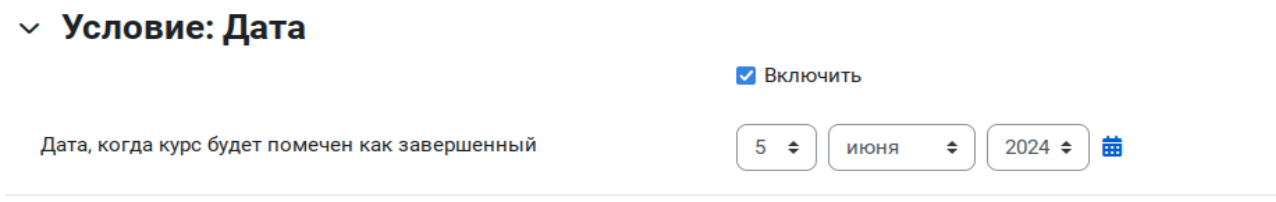

3) *Условие: Продолжительность зачисления*, зачисленный на курс студент автоматически завершает его, после указанного времени с момента зачисления:

## $\vee$  Условие: Продолжительность зачисления

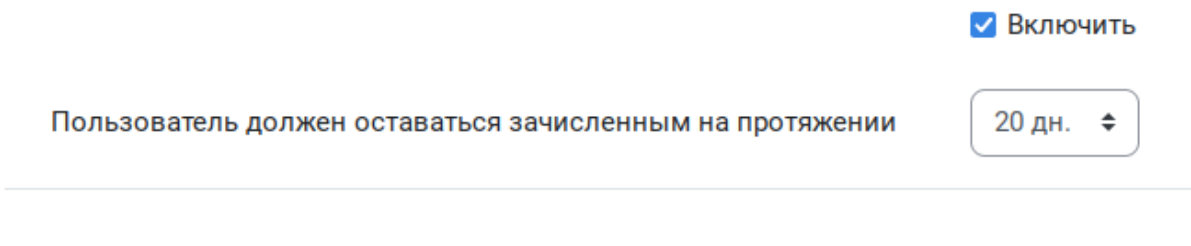

4) *Условие: Исключение из курса*, студент завершает курс после исключения из него:

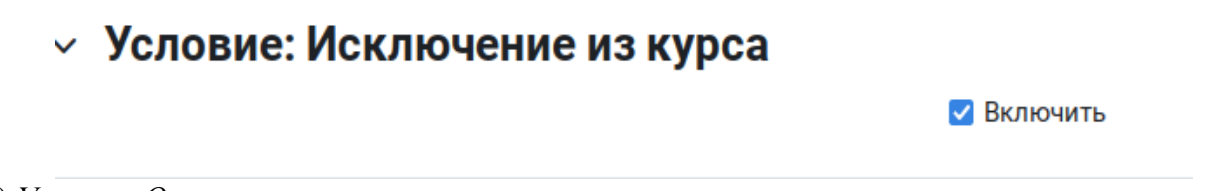

5) *Условие: Оценка за курс*, студент завершает курс при получении оценки за курс выше той, что указана в поле Необходимая оценка курса. Оценка за курс по умолчанию равна среднему от оценок элементов курса:

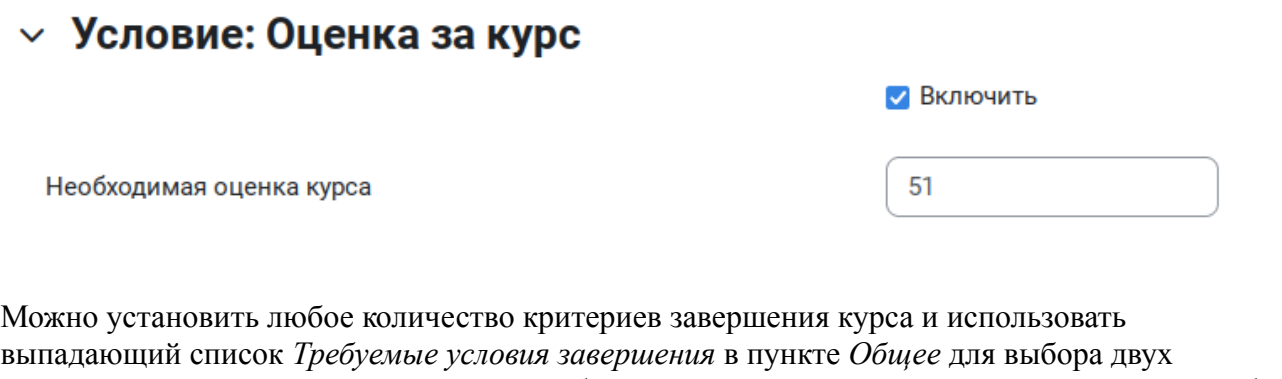

вариантов учета множества критериев, либо завершение при выполнении всех условий, либо завершение при выполнении любого одного из них:

### $~\vee~$  Общее

Требуемые условия завершения

Курс завершается, когда ВСЕ условия будут выполнены

 $\hat{\mathbf{v}}$